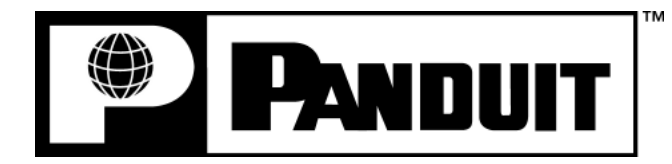

# **PANTHER™ LS8E**

**HANDHELD-THERMODRUCKER**

# **Bedienerhandbuch**

Panduit Corp. Identification Products Division 1819 Atlanta Highway Cumming, GA 30040 **USA** 

Technical Support: 1-866-871-4571 Customer Service: 1-800-777-3300**www.panduit.com** 

> LS8E-MAN-D REV. 0 7/10/07

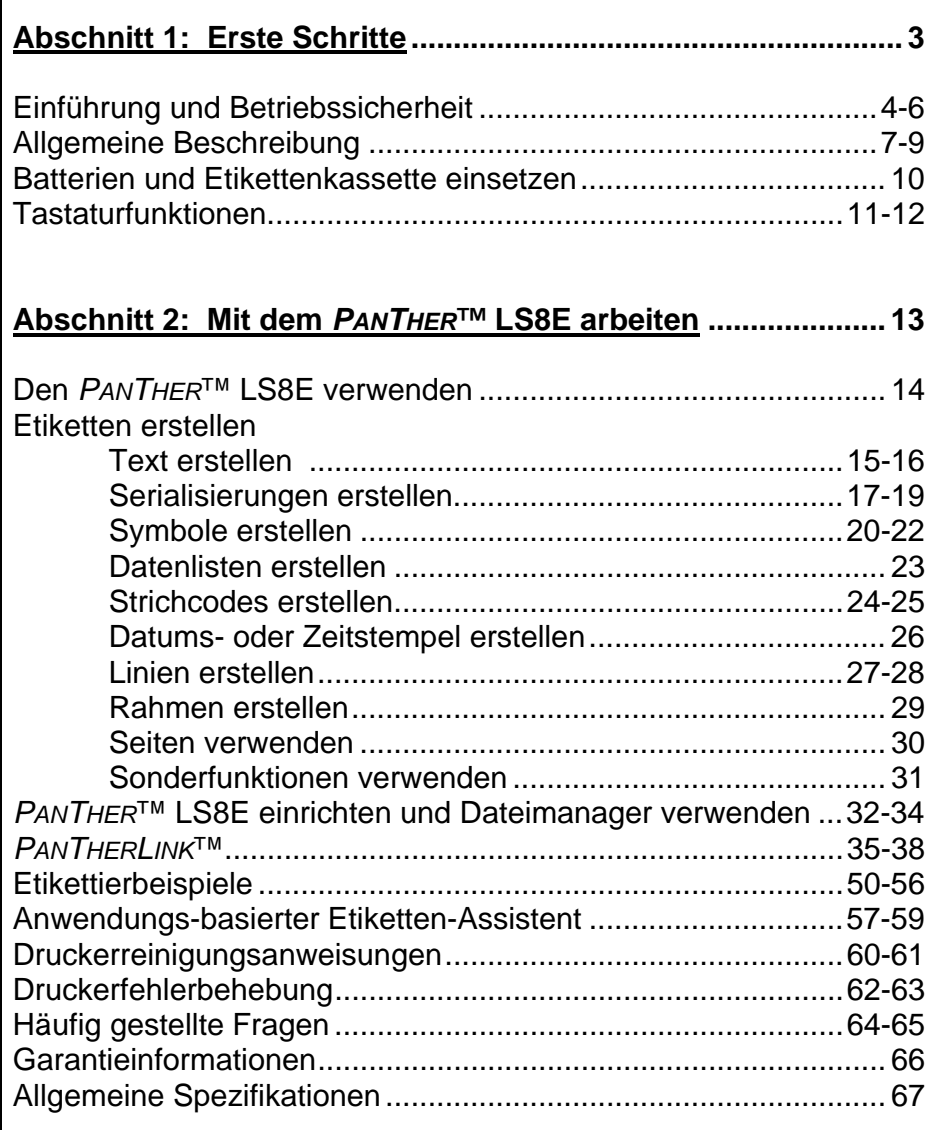

# **ABSCHNITT 1**

# **ERSTE SCHRITTE**

# **EINFÜHRUNG UND BETRIEBSSICHERHEIT**

Herzliche Gratulation zum Kauf des *PANTHER*™ LS8E Handheld-Thermodruckers. Der vielseitige *PANTHER*™ LS8E ist für die anspruchsvollen Druckanforderungen von Elektro- und Netzwerkbenutzern konzipiert. Der LS8E druckt qualitativ hochwertige Industrieetiketten auf einer breiten Palette von Materialien für Elektro- und Netzwerkanwendungen, dazu gehören Verdrahtung/Verkabelung, Komponenten, Sicherheit und Einrichtungskennzeichnung. Es ist das ideale Etikettierwerkzeug für Elektriker, Installateure, Wartungspersonal und Unternehmer. Beim Durchlesen dieses Bedienungshandbuchs werden Sie feststellen, dass der *PANTHER*™ LS8E mit zahlreichen zeitsparenden Funktionen konzipiert wurde, mit denen Sie Ihre Etikettierproduktivität maximieren können.

Dieses Handbuch führt Sie schrittweise durch die Einrichtung, Bedienung und Fehlerbehebung des *PANTHER*™ LS8E Handheld-Thermodruckers. Bei Problemen, die in diesem Handbuch nicht behandelt werden, wenden Sie sich an Ihren Panduit Sales Representative, oder rufen Sie Panduit Technical Support unter 866-871-4571 oder Panduit Customer Service unter 800-777-3300 an. Weitere Informationen sind im Web unter www.panduit.com verfügbar.

#### **PRAKTIKEN ZUR SICHEREN BEDIENUNG**

Die folgenden allgemeinen Sicherheitspraktiken ergänzen die spezifischen Warnund Vorsichtshinweise an anderen Stellen in diesem Handbuch. Es handelt sich dabei um empfohlene Vorsichtsmaßnahmen, die bei der Bedienung und Wartung dieses Druckers verstanden und angewendet werden müssen.

# **Den Drucker nicht in einer explosiven Umgebung betreiben.**

Den Drucker nicht bei Vorhandensein brennbarer Gase oder Dämpfe betreiben. Der Betrieb dieses Druckers in einer derartigen Umgebung stellt ein definitives Sicherheitsrisiko dar.

# **Den Drucker nicht in nassen oder feuchten Bereichen betreiben.**

Betreiben Sie den Drucker nicht in nassen oder feuchten Bereichen. Der Betrieb des Druckers in einer derartigen Umgebung stellt ein definitives Sicherheitsrisiko dar.

# **EINFÜHRUNG UND BETRIEBSSICHERHEIT**

## **Teile nicht austauschen und das Gerät nicht abändern.**

Zur Vermeidung weiterer Gefahren keine Austauschteile installieren und keine unbefugten Änderungen am Drucker oder dessen Zubehörteilen durchführen. Genehmigte Teile zur Wartung und Reparatur erhalten Sie von der Panduit Corporation.

#### **WARNUNG**:

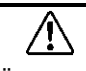

Der Druckermotor kann sich erhitzen, wenn der Drucker für eine längere Zeit ununterbrochen benutzt wird. Den Druckermotor NICHT mit bloßen Händen berühren.

#### **Informationen für Benutzer in den USA**

HINWEIS: Dieser Drucker wurde getestet und entspricht den Bestimmungen für digitale Geräte der Klasse A gemäß Teil 15 der FCC-Bestimmungen. Diese Grenzwerte wurden so festgelegt, dass ein angemessener Schutz beim Betrieb dieses Druckers in einer gewerblichen Umgebung gewährleistet ist. Dieser Drucker erzeugt und nutzt Hochfrequenzenergie und kann diese abstrahlen und den Funkverkehr stören, wenn er nicht gemäß Handbuch installiert und betrieben wird. Der Betrieb dieses Druckers in einer Wohnumgebung kann zu Störungen führen, und der Benutzer ist in einem solchen Fall verpflichtet, diese Störungen auf eigene Kosten zu beseitigen.

#### **Informationen für Benutzer in Kanada**

Dieses digitale Gerät überschreitet die Beschränkungen der Klasse A für Funkgeräuschemissionen von digitalen Geräten nicht, die in den Funkstörungsregeln (Radio Interference Regulations) des Canadian Department of Communications festgelegt sind.

Le présent appareil numérique n'émet pas de bruits radioélectriques dépassant les limites applicables aux appareils numériques de la class A prescrites dans le Règlement sur le brouillage radioélectrique édicté par le ministère des Communications du Canada.

Es ist möglich, dass selten auftretende elektrische Erscheinungen (statische Entladung, Netzschwankungen) die Funktion des Druckers vorübergehend unterbrechen. Der Drucker stellt sich üblicherweise in diesem Fall von selbst zurück. In extrem seltenen Fällen kann es notwendig werden, dass der Benutzer den Drucker von der Stromversorgung trennen und dann wieder anschließen muss (Batterien und/oder Netzteil).

#### **Druckerstromversorgung**

# **EINFÜHRUNG UND BETRIEBSSICHERHEIT**

Der *PANTHER*™ LS8E wird mit 6 AA/LR6-Alkalibatterien versorgt. Diese Batterien sind nicht aufladbar. Wenn die Batterien ihre Nutzlebensdauer überschritten haben, müssen sie ordnungsgemäß entsorgt und ersetzt werden.

Es ist auch ein optionales Netzteil für die Verwendung mit dem *PANTHER*™ LS8E erhältlich. Das Netzteil ist in verschiedenen Ausführungen erhältlich, die sich für die Verwendung in vielen Regionen der Welt eignen, dazu gehören Nordamerika, Australien, China, Kontinentaleuropa und Großbritannien.

#### **Zertifizierungen**

Der *PANTHER*™ LS8E Handheld-Thermodrucker erfüllt die Anforderungen der folgenden Normen:

- FCC Teil 15 Klasse A
- CE
- EU-Richtlinie 2002/95/EC zur Beschränkung der Verwendung gefährlicher Stoffe (RoHS Directive)

## **Zusätzliches Referenzmaterial**

Eine Schnellreferenzkarte mit einer Zusammenfassung der wichtigsten und am häufigsten verwendeten Funktionen des *PAN THER*™ LS8E gehört zum Lieferumfang des Druckers. Die Schnellreferenzkarte enthält mehrere Etikettenbeispiele, mit denen Sie sich mit den LS8E-Funktionen vertraut machen können. Sollte Ihnen die Schnellreferenzkarte abhanden kommen, können Sie sie im Web unter www.panduit.com neu herunterladen.

Alle detaillierten Produktbestellinformationen sind im umfassenden LS8E-Produktbulletin enthalten. Das Bulletin ist beim Panduit Customer Service (800- 777-3300) oder im Web unter www.panduit.com erhältlich.

## **ALLGEMEINE BESCHREIBUNG**

#### *PANTHER*™ **LS8E Handheld-Thermodrucker**

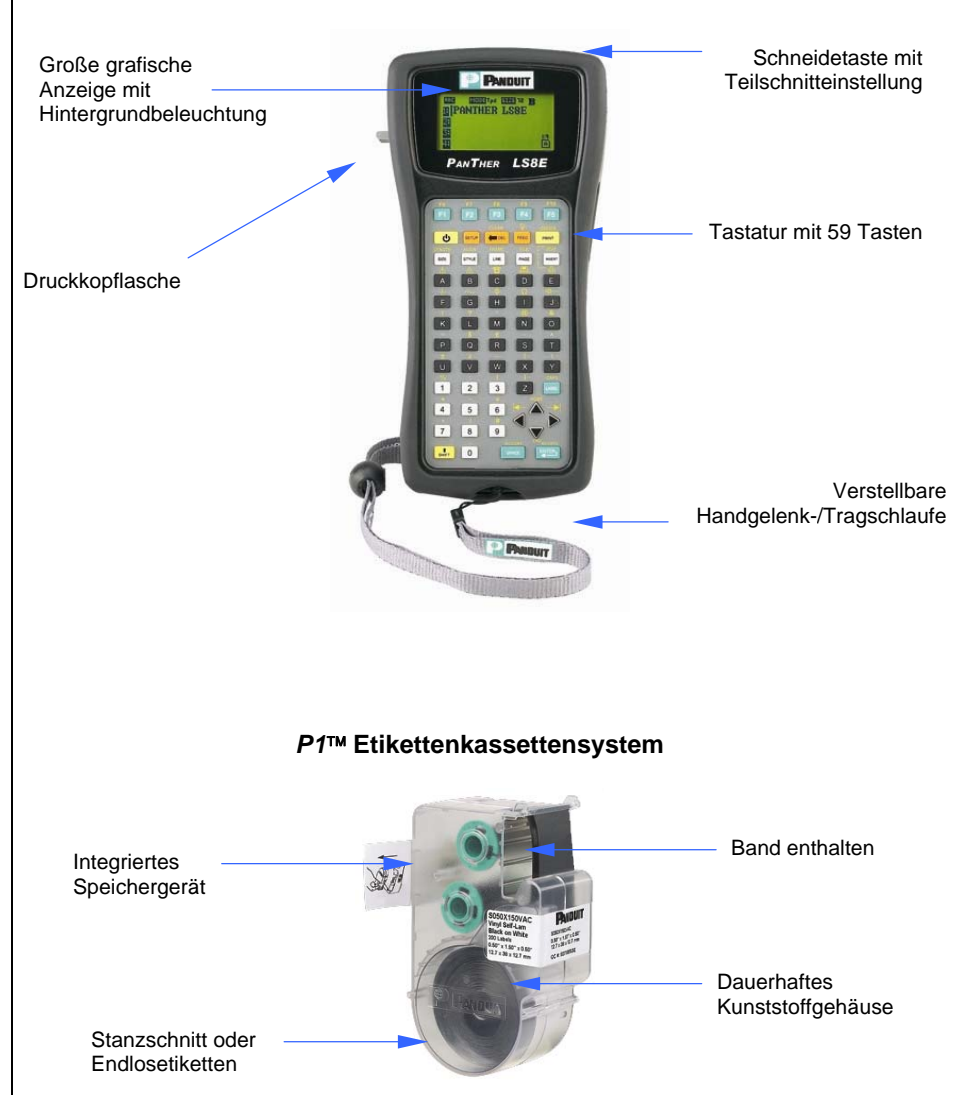

# **ALLGEMEINE BESCHREIBUNG**

#### **Drucktechnologie**

Der *PANTHER*™ LS8E druckt Etiketten unter Verwendung von Thermodrucktechnologie. Der Druckkopf schmelzt Tinte auf einem dünnen Streifen von Bandmaterial, sodass die Tinte auf das Etikettenmaterial übertragen wird. Der Druckkopf arbeitet mit einer Auflösung von 203 dpi (dots per inch).

#### **Smart-Etikettenkassette**

*P1*™ Etikettenkassetten werden vom *PANTHER*™ LS8E Drucker bei Einführung automatisch erkannt. Der LS8E Drucker passt seine Einstellungen automatisch gemäß der installierten Etikettenkassette an. Dieser Prozess spart die Zeit ein, die normalerweise zu Beginn des Druckvorgangs aufgewendet werden muss. Beim LS8E können Sie einfach die Etikettenkassette installieren und die Druckknopflasche verriegeln. Das Gerät ist damit zum Drucken bereit. *P1*™ Etikettenkassetten verfügen über ein eingebettetes Speichergerät, das zur Verbesserung ihrer Etikettierproduktivität konzipiert ist. Das Gerät unterhält eine genaue Zählung der in der Kassette verbleibenden Etiketten. Das Gerät merkt sich auch das zuletzt verwendete Etikettendesign. Wenn Sie eine Etikettenkassette aus dem Drucker nehmen, ist das zuletzt verwendete Etikettendesign in dieser Kassette gespeichert. Dies ist sehr nützlich, wenn Dateien zwischen Benutzern oder Druckern ausgetauscht werden.

#### **Etikettenschneider**

Der *PANTHER*™ LS8E verfügt über ein manuell betätigtes Schneidemesser. Drücken Sie die Schneidetaste und lassen Sie sie los, um das Etikett zu schneiden. Die Schneidetaste hat zwei mögliche Einstellungen: **Vollschnitt und Teilschnitt**.

Vollschnitt (Full Cut) wird verwendet, um quer über das gesamte Etikett und dessen Liner zu schneiden. Dies ist der vertraute Schnittstil, der auch von anderen Handheld-Druckern verwendet wird. Teilschnitt (Partial Cut) wird verwendet, um einen sehr kleinen Bereich des Etikettenliners zu belassen. Dies ist eine innovative Variante von Etikettenschneiden, mit der die Frustration des Suchens des korrekten Etiketts in einem Haufen unorganisierter Etiketten bzw. der Gebrauch einer Schere vermieden werden kann. Nach Gebrauch der Teilschnitteinstellung nehmen Sie einen Strang von Etiketten an einen Standort mit und trennen sie nach Bedarf ab. Auf diese Weise bleiben die Etiketten in der Reihenfolge, in der sie gedruckt wurden.

Die Funktion "Schneiden/Pausieren" (Cut Pause) ermöglicht Schneiden zwischen Etiketten während eines Druckauftrags. Wenn "Schneiden/Pausieren" aktiviert ist, stoppt der Drucker den Druckauftrag, sodass das Etikett geschnitten werden kann. Nach dem Schneiden setzt der Drucker den Druckauftrag automatisch fort. Die Funktion "Schneiden/Pausieren" wird im Einrichtungsmenü deaktiviert.

#### **Koffer**

Der *PANTHER*™ LS8E wird mit einem schützenden Koffer aus dauerhaftem Kunststoffmaterial geliefert. Der Koffer bietet eine praktische Möglichkeit zum

## **ALLGEMEINE BESCHREIBUNG**

Transportieren des Druckers, von Etikettenkassetten und Zubehör an einen Projektstandort und zurück.

## **PC KIT**

Das PC KIT enthält eine CD-ROM mit *PanTherLink*™ Software und ein USB-Kabel. Das PC KIT wird verwendet, um zwischen einem Computer und dem *PANTHER*™ LS8E Drucker zu kommunizieren. Dies bietet die Möglichkeit, Daten zu importieren, das Betriebssystem des Druckers zu aktualisieren und mit der Easy-Mark Etikettier-Software Etiketten zu drucken.

# **BATTERIEN UND ETIKETTENKASSETTE EINSETZEN**

#### **Batterien einsetzen**

- 1. Entfernen Sie die Batteriefachabdeckung von der Rückseite des *PANTHER*™ LS8E Druckers. Wenn der Stoßfänger am Drucker installiert ist, müssen Sie diesen zuerst von der Batteriefachabdeckung entfernen.
- 2. Installieren Sie die 6 AA/LR6-Batterien gemäß den im Batteriefach integrieren Anzeigen.
- 3. Bringen Sie die Batteriefachabdeckung wieder an. Bringen Sie den Stoßfänger nötigenfalls wieder über der Batteriefachabdeckung an.

**Beim Installieren von Batterien auf korrekte Polarität achten**

**Alle sechs Batterien gleichzeitig austauschen** 

#### **Etikettenkassette einsetzen**

verwendet.

1. Entfernen Sie die Kassettenfachabdeckung von der Rückseite des *PANTHER*™LS8E Druckers.

2. Installieren Sie eine Etikettenkassette. Drücken Sie sie fest, um die Kassette einzurasten. Entfernen Sie die erhöhte weiße Lasche nicht von der Kassette. Diese Lasche dient zum Entfernen der Kassette aus dem LS8E Drucker

3. Verriegeln Sie die Druckkopflasche.

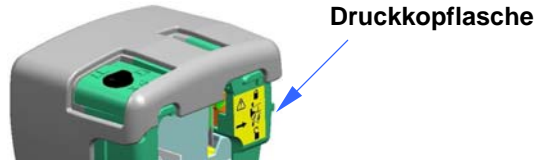

- 4. Bringen Sie die Kassettenfachabdeckung wieder an.
	-

HINWEIS: Deinstallieren einer Etikettenkassette:

- 1. Entriegeln Sie die Druckkopflasche.
- 2. Entfernen Sie die Kassettenfachabdeckung.
- 3. Entfernen Sie die Kassette. Verwenden Sie die weiße Entfernungslasche auf der Kassette als Hilfe.
- 4. Bringen Sie die Kassettenfachabdeckung wieder an.

## **TASTATURFUNKTIONEN**

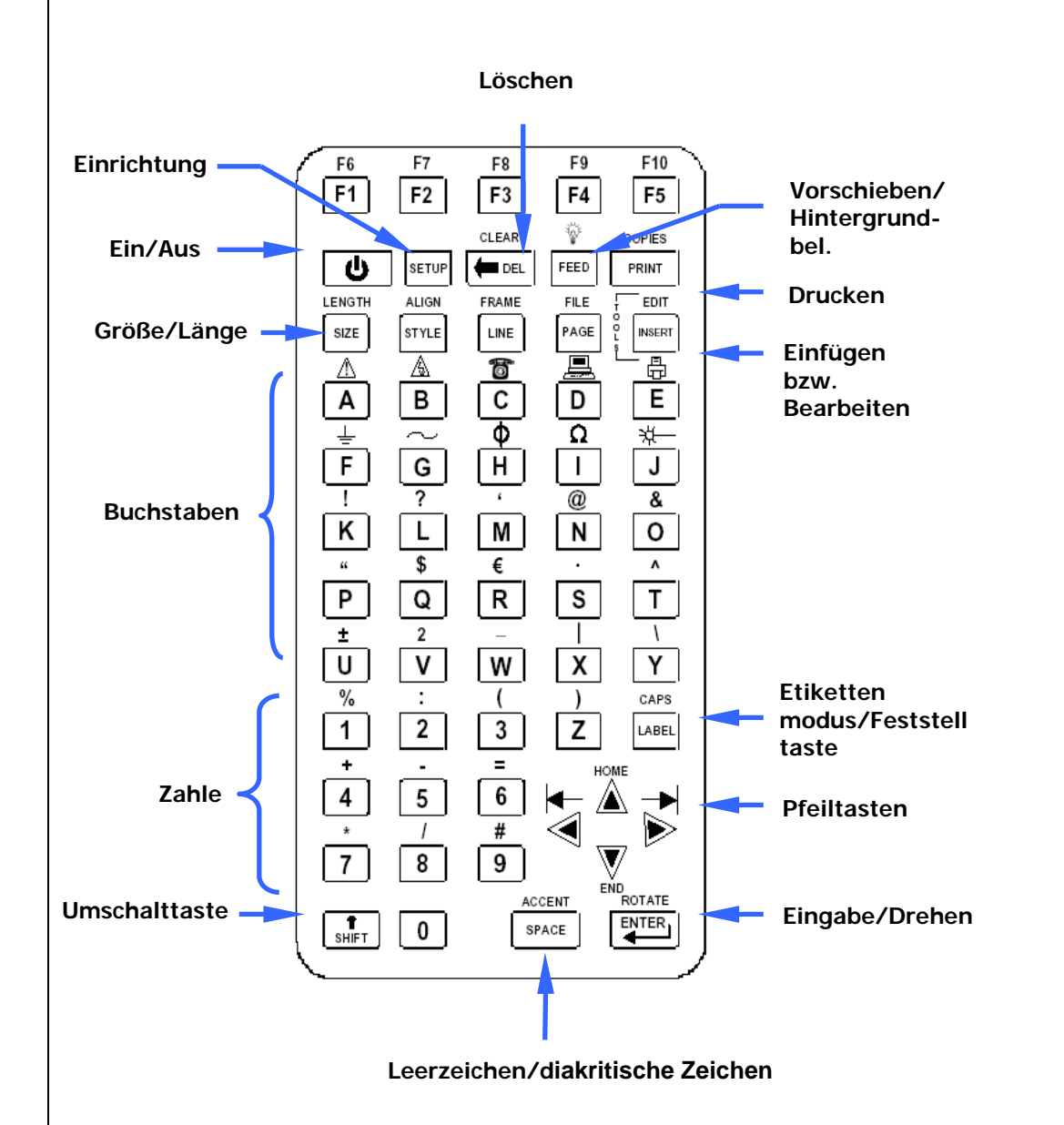

11

# **TASTATURFUNKTIONEN**

#### **Elementare Tastaturfunktionen**

- POWER Schaltet den Drucker ein bzw. aus.
- SETUP Blendet das Einrichtungsmenü ein.
- F1 Zeigt Funktionstastenmenü am.
- DELETE Löscht Zeichen und Funktionen.
- CLEAR Löscht den gesamten Bildschirm.
- FEED Schiebt Etiketten vor.
- $\overline{\mathbb{Q}}^{\mathbb{K}}$  Schaltet die Hintergrundbeleuchtung ein bzw. aus.
- PRINT Druckt Etiketten.
- COPIES Druckt mehrere Exemplare.
- SIZE Wählt die Textschriftgröße aus.
- LENGTH Stellt die Länge von Endlos-Etiketten ein.
- STYLE Wählt den Textschriftstil aus.
- ALIGN Passt die Etikettenjustierung an.
- LINE Fügt vertikale/horizontale Linien zu einem Etikett hinzu.
- FRAME Fügt einen Rahmen zu einem Etikett hinzu.
- PAGE Wechselt auf eine andere Seite.
- FILE Blendet den Dateimanager ein.
- INSERT Fügt eine neue Funktion ein.
- EDIT Bearbeitet eine bestehende Funktion.
- LABEL Wechselt den Etikettenmodus.
- CAPS Schaltet Feststelltaste ein bzw. aus.
- HOME Wechselt zur Ausgangsposition auf dem Bildschirm.
- END Wechselt zur Endposition auf dem Bildschirm.
- SHIFT Aktiviert sekundäre Funktionen auf dem Tastenfeld.
- SPACE Fügt eine Leestelle zu einem Etikett hinzu.
- ACCENT Fügt ein internationales Zeichen ein.
- ENTER Springt zur nächsten Zeile bzw. akzeptiert Menü-Änderungen.
- ROTATE Dreht die Etikettenlegende 90, 180 oder 270 Grad.

# **ABSCHNITT 2**

**Mit dem** *PAN THER ™***LS8E arbeiten**

# *PANTHER***™ LS8E VERWENDEN**

## **Der Ausgangsbildschirm**

Auf dem Ausgangsbildschirm (Home) geben Sie Text ein und bearbeiten Text oder platzieren Etikettenobjekte (Funktionen genannt). Der Ausgangsbildschirm ist auch der Bildschirm, auf dem Sie Etiketten drucken. Der Bildschirm hat mehrere Anzeigen, dazu gehören:

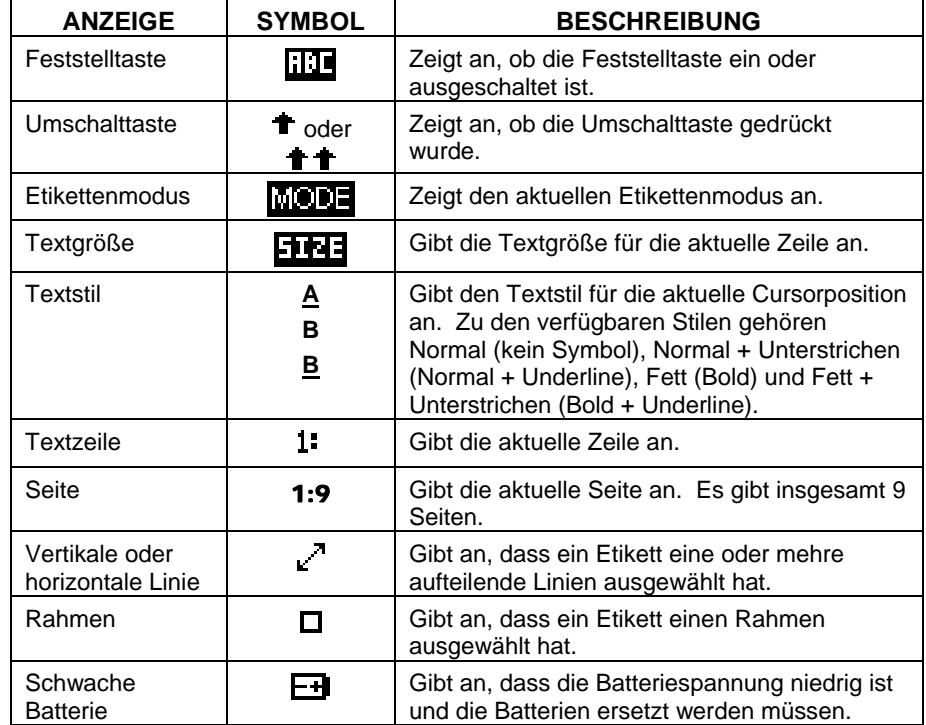

#### **Das Funktionsmenü**

 Das Funktionsmenü umfasst Serialisierungen, Symbole, Datenlisten, Strichcodes und Datums-/Zeitstempel. Diese Objekte werden auf dem Ausgangsbildschirm platziert. Das Funktionsmenü wird durch Drücken der Insert-Tools-Taste eingeblendet.

## **Funktionssymbole**

Die folgenden Symbole repräsentieren die verfügbaren Funktionen:

- Serialisierung
- Symbol
- **■** Datenliste
- **III** Strichcode
- **可** Datumsstempel
- Zeitstempel

## **TEXT ERSTELLEN**

#### **Text erstellen**

Nach Einschalten des *PANTHER*™ LS8E wird der Ausgangsbildschirm eingeblendet. Der Ausgangsbildschirm ist auch der Texteditor. .

Um auf dem Ausgangsbildschirm Text zu erstellen, beginnen Sie einfach auf der Tastatur alphabetische und numerische Tasten zu drücken. Text wird an der Position des Cursors eingegeben. Der Cursor wird durch einen vertikalen Strich

angegeben. Um Leerstellen einzufügen, drücken Sie die Taste (SPACE). Drücken

Sie (ENTER), um nach unten zur nächsten Zeile zu springen. Verwenden Sie die Pfeiltasten, um den Cursor nach oben, unten, rechts oder links zu bewegen. Der Ausgangsbildschirm hat maximal 8 Zeilen, auf denen Text platziert werden kann. Der Ausgangsbildschirm hat 9 separate Seiten, auf denen Text platziert werden kann. Die aktuelle Seitennummer wird unten rechts auf dem Ausgangsbildschirm angezeigt.

#### **Text einfügen**

Um Zeichen auf einer Zeile einzufügen, bewegen Sie den Cursor auf die gewünschte Position und beginnen Sie zu tippen. De Zeichen werden an der aktuellen Cursorposition eingefügt.

#### **Text löschen**

Um Zeichen vom Bildschirm zu löschen, drücken Sie die Taste <sup>(DEL)</sup>. Jedes

Drücken der Taste löscht ein Zeichen unmittelbar links neben dem Cursor.

Wenn die Taste  $\overline{\mathbb{C}^{\text{EL}}}$  gedrückt und niedergehalten wird, werden Zeichen schneller gelöscht. Die Löschfunktion kann auch verwendet werden, um gleichzeitig den gesamten Text zu löschen und alle Formate zurückzusetzen.

#### **Textgröße**

Der *PANTHER*™ LS8E verfügt über 10 verschiedene Schriftgrößen zum Erstellen von Text. Die Schriftgrößen reichen von 4 Punkten bis 72 Punkten. Um die Schriftgröße zu ändern, drücken Sie die Taste SIZE. Dann mit den Pfeiltasten nach oben oder unten blättern. Drücken Sie ENTER, um eine Größe auszuwählen. Die neue Größe wird oben auf dem Ausgangsbildschirm angezeigt. Jede *P1*™ Etikettenkassette hat eine Standard-Schriftgröße. Die Standard-Schriftgröße wird automatisch gewählt, wenn eine neue Kassette eingeführt wird. Die Textgröße kann auf jeder der 8 verfügbaren Zeilen von Text auf allen Seiten unterschiedlich sein.

#### **Textstil**

## **TEXT ERSTELLEN**

Der *PANTHER*™ LS8E verfügt über vier verschiedene Textstile: Normal, Fett, Normal + Unterstrichen und Fett + Unterstrichen. Um den Textstil zu ändern, drücken Sie die Taste STYLE. Der neue Stil kann auf alle Zeichen auf einem Etikett oder lediglich auf nach der Änderung eingefügte Zeichen angewendet werden. Der Textstil kann für jedes einzelne Textzeichen einer Zeile unterschiedlich sein.

#### **Textdrehung**

Etikettenlegenden können im Uhrzeigersinn 0, 90, 180 und 270 Grad gedreht werden.

Das Seitensymbol unten rechts auf der Anzeige zeigt die aktuelle Drehung an.

Um die Drehung zu ändern, drücken Sie die Taste  $\bigoplus$  und dann die Taste .Verwenden Sie die Pfeiltasten, um zur gewünschten Drehung zu blättern, und drücken Sie dann ENTER. Die Drehung der Legende kann auf jeder der 9 Seiten eines Etiketts unterschiedlich sein.

#### **Textjustierung**

Etikettenlegenden können durch Drücken der Taste V und dann ALIGN horizontal und vertikal justiert werden.Zu den horizontalen Justieroptionen gehören linksbündig, zentriert und rechtsbündig. Zu den vertikalen Justieroptionen gehören oben ausgerichtet, zentriert und unten ausgerichtet. Das Zeichen A innerhalb des Seitensymbols unten rechts auf der Anzeige zeigt die aktuelle Justiereinstellung an. Das Zeichen A nimmt innerhalb des Seitensymbols verschiedene Positionen an, um die aktuelle Justiereinstellung zu repräsentieren.

HINWEIS: Vertikale Justierung ist im Kabelmarkierermodus nicht zulässig.

#### **Druckoffset**

Die Druckposition von Etikettenlegenden kann unter Verwendung der Druckoffset-Funktion angepasst werden. Um diese Funktion einzublenden, drücken Sie die Taste zweimal und dann ALIGN. Die Druckoffset-Funktion hat drei Einstellungen: OBEN, UNTEN und LINKS. Verwenden Sie die Pfeil-nachoben/unten-Tasten, um die Art der Anpassung auszuwählen. Verwenden Sie dann die Pfeil-nach-rechts/links-Tasten, um die Anpassung vorzunehmen.

Das Druckoffset TOP verschiebt den Beginn einer Etikettenlegende gegen die führende Kante des Etiketts bzw. davon weg. Das Druckoffset BOTTOM verschiebt das Ende einer Etikettenlegende gegen die abschließende Kante des Etiketts bzw. davon weg. Das Druckoffset LEFT verschiebt die Etikettenlegende seitlich auf dem Etikett.

## **SERIALISIERUNGEN ERSTELLEN**

ε,

#### **Die Serialisierungsfunktion**

Die Serialisierungsfunktion wird automatisch verwendet, um Etiketten der Reihe nach zu nummerieren. Die Sequenz kann entweder numerisch (1 bis 999) oder alphabetisch (A bis ZZZZ) sein. Eine Serialisierung wird durch einen Startwert, einen Endwert und einen Schrittwert definiert.

Für eine korrekte Definition einer Serialisierung muss der Endwert größer sein als der Startwert **und** die Start- und Endwerte müssen beide numerisch oder beide alphabetisch sein. (Zahlen und Buchstaben können bei der Definition einer Serialisierung nicht gemeinsam verwendet werden.)

Der Schrittwert kann eine beliebige Zahl zwischen 1 und 99 sein.

Serialisierungen können mit anderen Etikettenobjekten (z. B. Text, Felder, Linien, Symbole usw.) kombiniert werden. Um beispielsweise ein Präfix oder ein Suffix zu einer Serialisierung zu erstellen, geben Sie Text unmittelbar vor oder unmittelbar nach der Serialisierung auf einer Zeile ein.

Serialisierungen können auf Etiketten als Text oder als Strichcode gedruckt werden.

#### **Serialisierungen erstellen**

Die Serialisierungsfunktion wird auf dem Ausgangsbildschirm aktiviert. Verwenden der Serialisierungsfunktion:

- 1. Drücken Sie die Taste INSERT, um das Funktionsmenü einzublenden.
- 2. Verwenden Sie die Pfeiltasten, um die Serialisierungsfunktion zu markieren.
- 3. Drücken Sie die Taste (ENTER), um die Serialisierungsfunktion auszuwählen.
- 4. Verwenden Sie die Pfeil-nach-oben/unten-Tasten, um die Serialisierungsparameter auszuwählen: **Start**, **End** bzw. **Increment**.
- 5. Verwenden Sie die Pfeil-nach-rechts/links-Tasten, um die Werte für **Start, End** bzw. **Increment** zu setzen.

HINWEIS: Drücken der Pfeil-nach-rechts-Taste bewegt den Cursor zum aktuellen Wert des ausgewählten Parameters. Für eine neue Serialisierung zeigen die Start- und Endwerte ein Sternchen (\*) an. Nach Eingabe eines Werts bewirkt das Drücken von (ENTER). dass der Cursor automatisch zum nächsten Parameter springt.

- 6. Wiederholen Sie Schritt 5 für jeden Parameter.
- 7. Drücken Sie die Taste (ENTER), um die Änderungen zu akzeptieren und zum Ausgangsbildschirm zurückzukehren. Oder drücken Sie die Taste DEL, um zum Funktionsmenü zurückzukehren, ohne die Änderungen zu akzeptieren.
- 8. Auf dem Ausgangsbildschirm erscheint das Serialisierungsfunktionssymbol <sup>123</sup> an der Position des Cursors.

# **SERIALISIERUNGEN ERSTELLEN**

#### **Weitere Serialisierungsparameter**

Die Serialisierungsfunktion umfasst weitere Parameter auf einem dem ersten Bildschirm folgenden zweiten Bildschirm. Der zweite Bildschirm enthält die Parameter **Copies** und **Collate**. Um den zweiten Bildschirm einzublenden, drücken Sie die Pfeil-nach-unten-Taste nach **Increment** zweimal.

1. Der Parameter **Copies** bestimmt die Anzahl zu druckender Exemplare der Serialisierung. Der Parameter **Copies** kann auf einem beliebigen Wert zwischen 1 und 99 gesetzt werden.

Um den Parameter **Copies** zu ändern, drücken Sie die Pfeil-nachoben/unten-Taste und markieren Sie **Copies**.

Drücken Sie die Pfeil-nach-rechts-Taste, um den Cursor zum aktuellen Wert des Exemplarparameters zu bewegen. Der Exemplarparameter hat standardmäßig einen Wert von 1. Geben Sie die Anzahl der zu druckenden Exemplare an.

Drücken Sie die Taste (ENTER), um die Änderungen zu akzeptieren.

2. Der Parameter **Collate** bestimmt, ob die Objekte der Serialisierung sortiert werden. Der Parameter **Collate** funktioniert nur, wenn mehr als ein Exemplar einer Serialisierung definiert ist. Der Parameter **Collate** hat standardmäßig den Wert **No**.

Wenn **No** ausgewählt ist, werden aufeinanderfolgende Objekte der Serialisierung **nacheinander** gedruckt. Das Ergebnis sieht in etwas wie folgt aus:

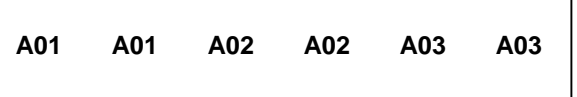

Wenn **Yes** für **Collate** ausgewählt ist, werden aufeinanderfolgende Objekte der Serialisierung **nicht nacheinander** gedruckt. Das Ergebnis sieht in etwas wie folgt aus:

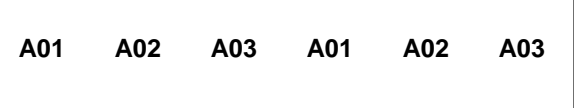

# **SERIALISIERUNGEN ERSTELLEN**

Um den Parameter **Collate** zu ändern, drücken Sie die Pfeil-nachoben/unten-Taste und markieren Sie **Collate**.

Drücken Sie die Pfeil-nach-rechts-Taste, um **Yes** oder **No** auszuwählen.

Drücken Sie die Taste (ENTES), um die Änderungen zu akzeptieren und zum Ausgangsbildschirm zurückzukehren.

## **Erweiterte Serialisierungsoptionen**

Die Serialisierungsfunktion umfasst mehrere erweiterte Optionen zum Anpassen der Etiketten. Die erweiterten Serialisierungsoptionen sind: **Print As** und **Place On**.

- 1. Die Option **Print As** bestimmt, ob die Serialisierung als Text oder als Strichcode auf die Etiketten gedruckt wird. Die Standardeinstellung druckt Text. Die Strichcodeeinstellung kann im Einrichtungsmenü verändert werden. Drucken einer Serialisierung als Strichcode ist beispielsweise für Bestandesführung, Komponentenfertigung und Qualitätskontrolle nützlich.
- 2. Die Option **Place On** bestimmt, ob die Serialisierung auf Endlos-Etiketten oder Endlos-Seiten des gleichen Etiketts gedruckt wird. Die Standardeinstellung druckt auf Endlos-Etiketten. Drucken einer Serialisierung auf Seiten ist zum Erstellen von serialisierten Schalttafeletiketten bei Verwendung von Stanzschnitt-Netzwerksystemetiketten nützlich, zum Beispiel *P1* ™ Kassette, Teilenummer C252X030FJC.

## **Serialisierung bearbeiten**

Um eine Serialisierung auf dem Ausgangsbildschirm zu bearbeiten, bewegen Sie den Cursor auf die Position unmittelbar links neben der Serialisierung, sodass das Symbol hervorgehoben ist. Drücken Sie die Taste SHIFT und dann die Taste INSERT. Befolgen Sie die obigen Schritte zum Erstellen einer Serialisierung.

## **SYMBOLE ERSTELLEN**

#### **Die Symbolfunktion**

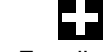

Die Symbolfunktion wird zum Erstellen von Elektro-, Netzwerk-, und Sicherheitsoder Anlagen-Kennzeichnungsetiketten verwendet.

#### **Symbol erstellen**

Die Symbolfunktion wird auf dem Ausgangsbildschirm aktiviert. Verwenden der Symbolfunktion:

- 1. Drücken Sie die Taste INSERT, um das Funktionsmenü einzublenden.
- 2. Verwenden Sie die Pfeiltasten, um die Symbolfunktion zu markieren.
- 3. Drücken Sie die Taste (ENTER), um die Symbolfunktion auszuwählen.
- 4. Verwenden Sie die Pfeil-nach-rechts/links-Tasten oder die Taste PAGE, um die Symbolbibliothek zu durchsuchen: Die Taste PAGE ermöglicht schnellere Navigation durch die Symbolkategorien. (Für verfügbare Symbole siehe die nächste Seite.)
- 5. Verwenden Sie die Pfeil-nach-oben/unten-Tasten, um die Größe des Symbols zu erhöhen bzw. zu reduzieren. Die Standardgröße des Symbols ist entsprechend der Textgröße auf der aktuellen Zeile gewählt.
- 6. Drücken Sie die Taste (WIEB), um die Änderungen zu akzeptieren und zum Ausgangsbildschirm zurückzukehren. Oder drücken Sie die Taste DEL, um zum Ausgangsbildschirm zurückzukehren, ohne die Änderungen zu akzeptieren.
- 7. Auf dem Ausgangsbildschirm erscheint das Symbolfunktionssymbol der Position des Cursors.

#### **Symbol bearbeiten**

Um ein Symbol auf dem Ausgangsbildschirm zu bearbeiten, bewegen Sie den Cursor auf die Position unmittelbar links neben dem Symbol, sodass das Symbol hervorgehoben ist. Drücken Sie die Taste SHIFT und dann die Taste INSERT.

- 1. Verwenden Sie die Pfeil-nach-rechts/links-Tasten oder die Taste PAGE, um die Symbolbibliothek zu durchsuchen:
- 2. Verwenden Sie die Pfeil-nach-oben/unten-Tasten, um die Größe des Symbols zu erhöhen bzw. zu reduzieren.
- 3. Drücken Sie die Taste (ENTER), um die Änderungen zu akzeptieren und zum Ausgangsbildschirm zurückzukehren. Oder drücken Sie die Taste DEL, um zum Ausgangsbildschirm zurückzukehren, ohne die Änderungen zu akzeptieren.

HINWEIS: Es sind für jedes Symbol 3 Größen verfügbar. Die Größen reichen von 1 (kleinste) bis 3 (größte).

## **SYMBOLE ERSTELLEN**

Die derzeit verfügbaren Symbole und die zugeordneten Bibliotheksnummern sind unten aufgeführt. Unter Umständen werden in der Zukunft weitere Symbole zur *PANTHER*™ LS8E Firmware hinzugefügt.

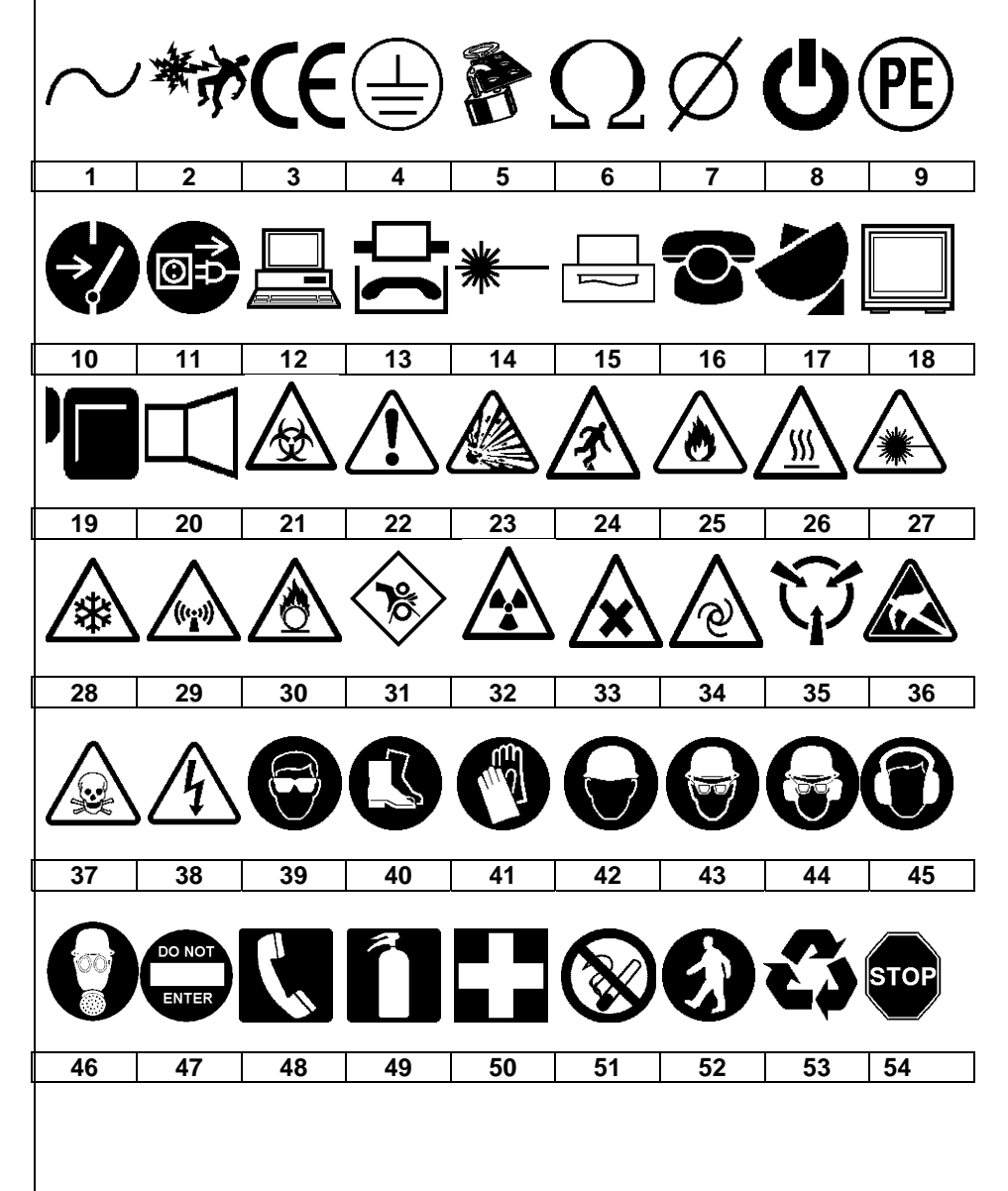

21

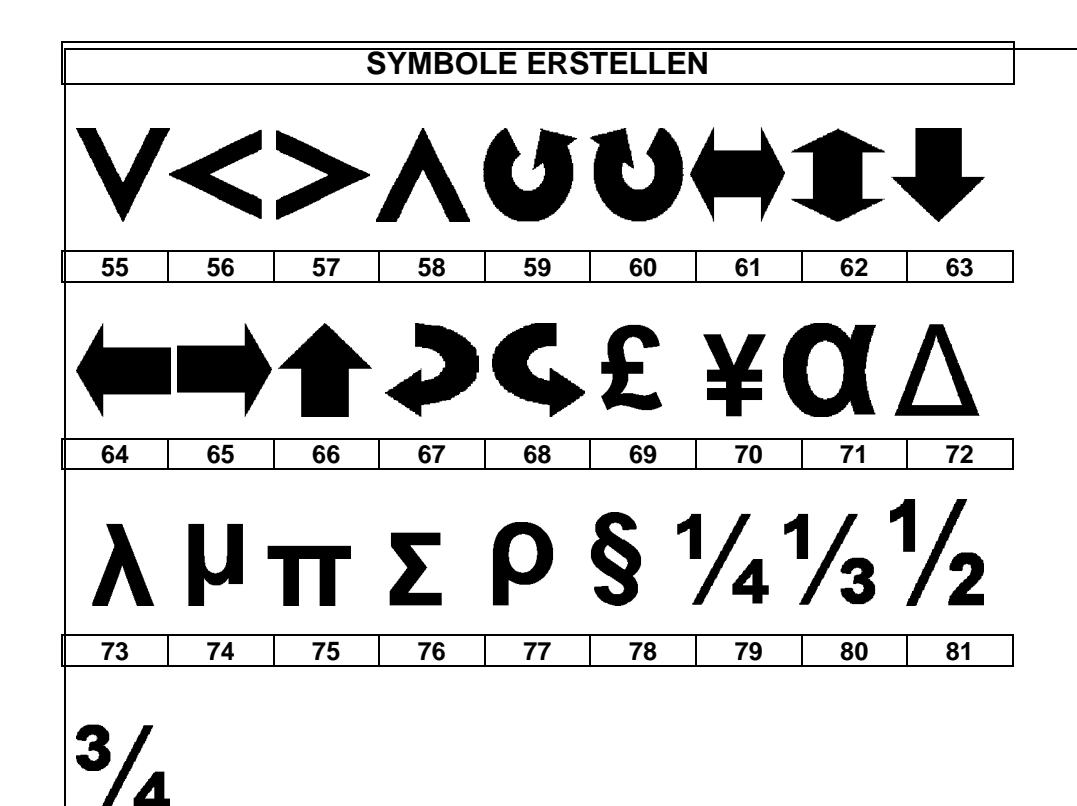

**82** 

## **DATENLISTEN ERSTELLEN**

#### **Die Datenfunktion**

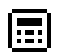

Die Datenfunktion wird zum Erstellen von druckbaren Datenlisten im *PANTHER*™ LS8E verwendet. Die Datenfunktion ist sehr nützlich für Etikettenanpassungen, da sie ermöglicht, dass bis zu 100 individuelle Etiketten aus einer Liste von Daten erstellt werden. Mit der Datenfunktion können Benutzer anwendungsspezifische Listen von Daten eingeben, speichern oder übertragen. Datenlisten können direkt auf dem LS8E Drucker erstellt oder von Microsoft Excel importiert werden. Der *PANTHER*™ LS8E speichert bis zu 4 Datenlisten.

#### **Datenfunktion erstellen**

Die Datenfunktion wird auf dem Ausgangsbildschirm aktiviert. Verwenden der Datenfunktion:

- 1. Drücken Sie die Taste INSERT, um das Funktionsmenü einzublenden.
- 2. Verwenden Sie die Pfeiltasten, um die Datenfunktion zu markieren.
- 3. Drücken Sie die Taste (ENTER), um die Datenfunktion auszuwählen.
- 4. Verwenden Sie die Pfeil-nach-oben/unten-Tasten, um die Datenfunktionsoptionen zu markieren. Sie können eine zuvor gespeicherte Datenliste abrufen oder eine neue Liste erstellen. Das Erstellen einer neuen Liste gleicht Arbeiten auf dem Ausgangsbildschirm. Verwenden Sie die Funktion PAGE, um in der Liste mit 100 Datenobjekten vorwärts bzw. rückwärts zu blättern. Nach dem Arbeiten in einer Liste, drücken Sie F5, um die Liste zu beenden. Befolgen Sie die Anweisungen auf dem Bildschirm für Save, Discard oder Continue Editing.
- 5. Nachdem Sie alle Änderungen an den Datenfunktionsoptionen vorgenommen haben, wählen Sie "Save and Exit" und drücken Sie dann die

Taste  $\overline{\text{Cov}}$ , um alle Änderungen zu akzeptieren und zum Ausgangsbildschirm zurückzukehren. Oder drücken Sie die Taste DEL, um zum Ausgangsbildschirm zurückzukehren, ohne die Änderungen zu akzeptieren.

6. Auf dem Ausgangsbildschirm erscheint das Datenfunktionssymbol an der Position des Cursors.

#### **Datenfunktion erstellen mit Microsoft Excel**

Für ausführliche Anweisungen siehe Seite 44.

#### **Datenfunktion bearbeiten**

Um eine Datenfunktion auf dem Ausgangsbildschirm zu bearbeiten, bewegen Sie den Cursor auf die Position unmittelbar links neben der Datenfunktion, sodass das Symbol hervorgehoben ist. Drücken Sie die Taste SHIFT und dann die Taste INSERT. Befolgen Sie die obigen Schritte zum Erstellen einer Datenfunktion.

## **STRICHCODES ERSTELLEN**

Ш

#### **Die Strichcodefunktion**

Die Strichcodefunktion kann für Behälteretikettierung, Komponentenkennzeichnung oder Bestandsverwaltung und in Kombination mit anderen Funktionen verwendet werden. Die Strichcodefunktion kann mit oder ohne eine Prüfziffer bzw. lesbarem Text gedruckt werden. Die im *PANTHER*™ LS8E verfügbare Strichcodesymbologie ist **CODE 39**.

#### **Strichcode erstellen**

Die Strichcodefunktion wird auf dem Ausgangsbildschirm aktiviert. Verwenden der Strichcodefunktion:

- 1. Drücken Sie die Taste INSERT, um das Funktionsmenü einzublenden.
- 2. Verwenden Sie die Pfeiltasten, um die Strichcodefunktion zu markieren.
- 3. Drücken Sie die Taste (ENTER), um die Strichcodefunktion auszuwählen.
- 4. Drücken Sie die Pfeil-nach-rechts-Taste, um Text einzugeben. Geben Sie den Text in das Textfenster ein. Der Strichcode muss mindestens eine Stelle Text enthalten.
- 5. Drücken Sie die Taste (ENTER), um den Text zu akzeptieren.
- 6. Verwenden Sie die Pfeil-nach-oben/unten-Tasten, um die weiteren Strichcodeeinstellungen zu markieren.
- 7. Verwenden Sie die Pfeil-nach-rechts/links-Tasten, um die Strichcodeeinstellungen zu ändern.
- 8. Drücken Sie die Taste (ENTER), um alle Änderungen zu akzeptieren und zum Ausgangsbildschirm zurückzukehren. Oder drücken Sie die Taste DEL, um zum Ausgangsbildschirm zurückzukehren, ohne die Änderungen zu akzeptieren.
- 9. Auf dem Ausgangsbildschirm erscheint das Strichcodesymbol ||||| an der Position des Cursors.

#### **Strichcode bearbeiten**

 Um einen Strichcode auf dem Ausgangsbildschirm zu bearbeiten, bewegen Sie den Cursor auf die Position unmittelbar links neben dem Strichcode, sodass das Symbol hervorgehoben ist. Drücken Sie die Taste SHIFT und dann die Taste INSERT.

- 1. Drücken Sie die Pfeil-nach-rechts-Taste, um Text einzugeben. Geben Sie den Text in das Textfenster ein. Bewegen Sie den Cursor schnell nach rechts, indem Sie die Taste SHIFT und dann die Pfeil-nach-rechts-Taste drücken. Der Strichcode muss mindestens eine Stelle Text enthalten.
- 2. Drücken Sie die Taste (ENTER), um den Text zu akzeptieren.
- 3. Verwenden Sie die Pfeil-nach-oben/unten-Tasten, um die weiteren Strichcodeeinstellungen zu markieren.

# **STRICHCODES ERSTELLEN**

- 4. Verwenden Sie die Pfeil-nach-rechts/links-Tasten, um die Strichcodeeinstellungen zu ändern.
- 5. Drücken Sie die Taste (ENTER), um alle Änderungen zu akzeptieren und zum Ausgangsbildschirm zurückzukehren. Oder drücken Sie die Taste DEL, um zum Ausgangsbildschirm zurückzukehren, ohne die Änderungen zu akzeptieren.

#### **Strichcodeeinstellungen**

Die standardmäßigen Strichcodeeinstellungen können im Einrichtungsmenü verändert werden. Um die Standardeinstellungen zu ändern, blenden Sie im Einrichtungsmenü die Druckereinstellungen ein.

**Lesbar:** Gibt an, ob der Strichcode für Menschen lesbar ist oder nicht. Wenn die Option aktiviert ist (Strichcodetext lesbar), wird Yes als Einstellung angezeigt.

**Prüfsumme:** Gibt an, ob die Prüfziffer aktiviert ist oder nicht. Wenn die Option aktiviert ist (Prüfziffer aktiviert), wird Yes als Einstellung angezeigt.

**Strichgröße:** Gibt die Breite des Strichcodes an. Verfügbare Größen sind 0,010 Zoll, 0,015 Zoll und 0,020 Zoll. Die Standardbreite ist 0,010 Zoll.

#### **Serialisierte Strichcodes**

Der *PANTHER*™ LS8E kann Strichcodes serialisieren. Dafür muss zuerst eine Serialisierung definiert werden. Für weitere Informationen über serialisierte Strichcodes schlagen Sie bitte im Abschnitt SERIALISIERUNGEN ERSTELLEN nach.

## **DATUMS- ODER ZEITSTEMPEL ERSTELLEN**

 $\overline{\mathbf{H}}$ 

#### **Die Datumsfunktion**

 Mit der Datumsfunktion kann der Benutzer einen Datumsstempel auf ein Etikett drucken. Das auf das Etikett gedruckte Datum, wird durch die interne Uhr des *PANTHER*™ LS8E bestimmt.

#### **Datumsfunktion erstellen**

 Die Datumsfunktion wird auf dem Ausgangsbildschirm aktiviert. Verwenden der Datumsfunktion:

- 1. Drücken Sie die Taste INSERT, um das Funktionsmenü einzublenden.
- 2. Verwenden Sie die Pfeiltasten, um die Datumsfunktion zu markieren.
- Drücken Sie die Taste (ENTER), um die Datumsfunktion auszuwählen.
- 4. Auf dem Ausgangsbildschirm erscheint das Datumsfunktionssymbol **31** an der Position des Cursors.

#### **Datumsfunktion bearbeiten**

Um eine Datumsfunktion auf dem Ausgangsbildschirm zu bearbeiten, bewegen Sie den Cursor auf die Position unmittelbar links neben der Datumsfunktion, sodass das Symbol hervorgehoben ist. Drücken Sie die Taste SHIFT und dann die Taste INSERT.

#### **Die Uhrzeitfunktion**

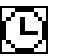

Mit der Uhrzeitfunktion kann der Benutzer einen Uhrzeitstempel auf ein Etikett drucken. Die auf das Etikett gedruckte Uhrzeit, wird durch die interne Uhr des *PANTHER*™ LS8E bestimmt.

#### **Uhrzeitfunktion erstellen**

 Die Uhrzeitfunktion wird auf dem Ausgangsbildschirm aktiviert. Verwenden der Uhrzeitfunktion:

- 1. Drücken Sie die Taste INSERT, um das Funktionsmenü einzublenden.
- 2. Verwenden Sie die Pfeil-nach-oben-Taste, um die Uhrzeitfunktion zu markieren.
- 3. Drücken Sie die Taste (ENTER), um die Uhrzeitfunktion auszuwählen.
- 4. Auf dem Ausgangsbildschirm erscheint das Uhrzeitfunktionssymbol [L] an der Position des Cursors.

#### **Uhrzeitfunktion bearbeiten**

Um eine Uhrzeitfunktion auf dem Ausgangsbildschirm zu bearbeiten, bewegen Sie den Cursor auf die Position unmittelbar links neben der Uhrzeitfunktion, sodass das Symbol hervorgehoben ist. Drücken Sie die Taste SHIFT und dann die Taste INSERT.

- HINWEIS: Datums- und Uhrzeitformate können im Einrichtungsmenü eingestellt werden.
- HINWEIS: Das Datum und die Uhrzeit müssen jedes Mal eingestellt werden, wenn der Drucker eingeschaltet wird. Wenn ein Etikett eine Datums- oder Uhrzeitfunktion aufweist, fordert der LS8E den Benutzer auf, diese zu ändern, bevor das Etikett gedruckt wird.

## **LINIEN ERSTELLEN**

احر

## **Linien**

 Linien sind durch den Benutzer platzierte vertikale und horizontale Linien auf einem Etikett. Linien sind besonders beim Erstellen von Etiketten für Schalttafeln, Blenden oder Anschlussblöcken nützlich Es sind 7 verschiedene Linieneinstellungen verfügbar: **Center Horizontal, Center Vertical, Top, Bottom, Left, Right** und **@ Pages.** Alle diese Einstellungen können voneinander unabhängig ein- bzw. ausgeschaltet werden.

- HINWEIS: Die oberen, unteren, linken und rechten Seiten des Etiketts drehen mit der Legende, wenn ein Etikett gedreht wird.
- 1. Die Einstellung **Center Horizontal** zeichnet horizontal eine Linie durch die Mitte des Etiketts.

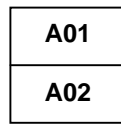

2. Die Einstellung **Center Vertical** zeichnet vertikal eine Linie durch die Mitte des Etiketts.

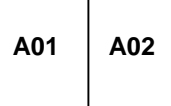

3. Die Einstellung **Top** zeichnet eine Linie am oberen Rand des Etiketts.

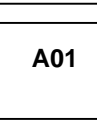

4. Die Einstellung **Bottom** zeichnet eine Linie am unteren Rand des Etiketts.

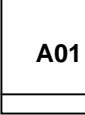

5. Die Einstellung **Left** zeichnet eine Linie am linken Rand des Etiketts.

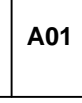

## **LINIEN ERSTELLEN**

6. Die Einstellung **Right** zeichnet eine Linie am rechten Rand des Etiketts.

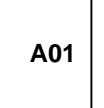

7. Die Einstellung **@ Pages** zeichnet Linien zwischen den Seiten eines Endlos-Etiketts, das mehrere Seiten definiert hat. Die Einstellung "@ Pages" wird beim Erstellen von Etiketten für Schalttafeln, Blenden oder Anschlussblöcke verwendet.

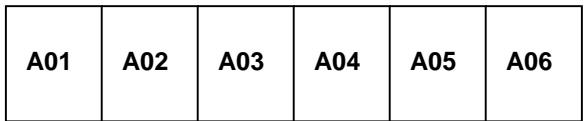

#### **Linien erstellen**

 Die Linienfunktion wird auf dem Ausgangsbildschirm aktiviert. Verwenden der Linienfunktion:

- 1. Drücken Sie die Taste LINE.
- 2. Verwenden Sie die Pfeil-nach-oben/unten-Tasten, um die gewünschte Linienposition auszuwählen.
- 3. Verwenden Sie die Pfeil-nach-rechts/links-Tasten, um die Linienfunktion an der ausgewählten Position ein- bzw. auszuschalten.
- 4. Drücken Sie die Taste (ENTER), um die Änderungen zu akzeptieren und zum Ausgangsbildschirm zurückzukehren. Oder drücken Sie die Taste DEL, um zum Ausgangsbildschirm zurückzukehren, ohne die Änderungen zu akzeptieren.
- 5. Auf dem Aufgangsbildschirm erscheint das Liniensymbol auf der rechten Seite der Anzeige, wenn eine Linie aktiviert ist.

```
HINWEIS: Es gibt drei verschiedene Stile von Linien: Normal, Bold und 
Dashed.
```
## **RAHMEN ERSTELLEN**

 $\Box$ 

#### **Rahmen**

 Rahmen dienen zum Anpassen von Etiketten. Es sind 3 verschiedene Rahmeneinstellungen verfügbar: **Box, Reverse** und **Box Off.** 

Die Einstellung **Box** zeichnet ein Feldrahmen um den Rand des gesamten Etikettenbereichs herum.

## **WARNUNG**

Die Einstellung **Reverse** zeichnet einen dunklen Hintergrund mit hellen Textzeichen auf ein Etikett.

## **WARNUNG**

Die Einstellung **Box Off** deaktiviert den Rahmen.

#### **Rahmen erstellen**

Das Rahmenmenü wird auf dem Ausgangsbildschirm aktiviert. Verwenden der Feldfunktion:

- 1. Drücken Sie die Taste SHIFT und dann die Taste LINE, um das Rahmenmenü einzublenden.
- 2. Verwenden Sie die Pfeil-nach-rechts-Taste, um die Einstellung zu ändern.
- 3. Drücken Sie die Taste (ENTER), um den Rahmentyp auszuwählen.
- 4. Auf dem Aufgangsbildschirm erscheint das Rahmensymbol  $\Box$  auf der rechten Seite der Anzeige, wenn ein Rahmen aktiviert ist.

HINWEIS: Wenn ein Rahmen aktiviert ist, erscheint der Rahmen auf allen gedruckten Seiten eines Etiketts.

# **SEITEN VERWENDEN**

#### **Die Seitenfunktion**

 Der *PANTHER*™ LS8E bietet 9 separate Seiten für jedes Etikett. Es können Etikettobjekte, einschließlich Text und Funktionen, auf allen 9 Seiten platziert werden. Die Seitenfunktion ist insbesondere beim Erstellen von Nicht-Standard-Serialisierungen nützlich, die kein gemeinsames Inkrement aufweisen. Die Seitenfunktion ist auch beim Erstellen von Text auf Schalttafeletiketten oder Anschlussblock-Etiketten nützlich.

#### **Seitenfunktion verwenden**

Das Seitennummersymbol unten rechts auf der Anzeige zeigt die aktuelle Seite an. 1:9 gibt an, dass derzeit Seite 1 von 9 angezeigt wird. Um die Seite zu wechseln, drücken Sie die Taste PAGE. Sie können dann mit der Pfeil-nachrechts-Taste vorwärts bzw. mit der Pfeil-nach-links-Taste rückwärts blättern. Drücken Sie ENTER, um die Seitenänderung zu akzeptieren und zum Ausgangsbildschirm zurückzukehren.

## **SONDERFUNKTIONEN VERWENDEN**

#### **Sonderfunktionen**

Der *PANTHER*™ LS8E verfügt über mehrere Sonderfunktionen, die durch Drücken der F-Tasten am oberen Rand des Tastenfelds aktiviert werden können.

Die Sonderfunktionen sind in einem Menü enthalten, das bei Drücken von F1 eingeblendet wird. Liste der verfügbaren Sonderfunktionen:

• **F1 – Sonderfunktionsmenü (F-Tasten) anzeigen bzw. beenden** 

#### • **F2 – Benutzerprofile speichern und abrufen**

- Es gibt zwei Benutzerprofile zum Siechern der bevorzugten Einstellungen für Textschriftgröße, Etikettendrehung und Etikettenmodus. Das Abrufen von Benutzerprofilen spart Einrichtungszeit und steigert die Produktivität.
- **F3 Etikettenkassetteninformationen anzeigen** 
	- <sup>o</sup>Bei Drücken von F3 werden die Teilenummer, die Seriennummer und die Anzahl der in der Kassette übrigen Etiketten angezeigt. Diese Informationen werden auch automatisch angezeigt, wenn der Drucker eingeschaltet wird.

#### • **F4 – Markt- und anwendungs-basierter Etiketten-Assistent**

- Der Assistent bietet eine einzigartige zeitsparende Methode, mit der Fiketten schneller erzeugt werden können Enthalten sind Etiketten schneller erzeugt werden können. marktspezifische Anwendungswerkzeuge für Draht-/Kabel-Kennzeichnung, Anschlussblock-Etikettierung, Netzwerkkomponenten-Etikettierung und Rohrkennzeichnung.
- <sup>o</sup>Der Assistent unterstützt die Bestimmung der für die jeweilige Anwendung benötigten Etikettenkassette-Teilenummer.
- o Der Assistent führt neue Werkzeuge zum Erstellen von Etikettenlegenden ein, einschließlich eines Texttabellenformats und einer Richtlinie zu TIA-Übereinstimmung. Für ein Etikettierbeispiel unter Verwendung des Assistenten siehe Seite 55.

#### • **F5 – DIN-Modus für europäische Anschlussblöcke**

Die Etikettierung von DIN-Anschlussblöcken beruht auf europäischen Standards und wird vorwiegend in europäischen Ländern verwendet. Für ausführliche Anweisungen zur Verwendung des DIN-Modus siehe Abschnitt "Etikettierbeispiele" in diesem Handbuch.

#### • **F6 – Schnelltaste für Kennzeichnung von Kabeln**

- o Diese Funktion passt die LS8E Druckereinstellungen schnell an, einschließlich Modus, Schriftgröße und Drehung beim Kennzeichnen von<br>Drähten und Kabeln. Diese Funktion ist für Draht- und Diese Funktion ist für Draht- und Kabelkennzeichnung mit Endlos-Vinylgewebeband konzipiert, zum Beispiel *P1* ™ Etikettenkassette, Teilenummer **T100X000CBC-BK**. Wenn Sie Endlos-Gewebeband für Draht- und Kabelkennzeichnung verwenden, können sie genau die Größe von Markierer verwenden, die Ihre Anforderungen am besten erfüllt.
- o Der LS8E durch auch selbstlaminierende Draht-/Kabelkennzeichnungen mit vordefinierten Längen. Selbstlamminierende Etiketten enthalten eine durchsichtige Schutzschicht für verbesserte Langlebigkeit.

## *PANTHER***™ LS8E EINRICHTEN UND DATEIMANAGER VERWENDEN**

#### **Das Einrichtungsmenü**

Das Einrichtungsmenü wird verwendet, um die Standard-Druckereinstellungen zu modifizieren. Das Einrichtungsmenü wird auf dem Ausgangsbildschirm aktiviert. Um das Einrichtungsmenü einzublenden, drücken Sie die Taste SETUP.

Verwenden Sie das Einrichtungsmenü, um die Einstellungen für Sprache, Einheiten, Strichcodestandard, Kontrast, Temperatur, Firmwareversion, Uhrzeit, Datum, Schneiden/Pausieren und automatische Abschaltung anzuzeigen bzw. anzupassen. Verwenden Sie das Einrichtungsmenü auch, um auf den PC-Schnittstellenmodus zuzugreifen, das Betriebssystem des Druckers zu aktualisieren oder direkt aus der Panduit Easy-Mark™-Etikettier-Software zu drucken.

Die im Einrichtungsmenü verfügbaren Sprachoptionen sind: Englisch, Französisch, Deutsch, Italienisch, Portugiesisch, kastilisches Spanisch und lateinamerikanisches Spanisch.

Im Einrichtungsmenü können Sie mit den Pfeiltasten nach oben oder unten blättern. Wählen Sie die anzupassende Einstellung durch Drücken von  $\bigoplus^{\text{Error}}$  aus. Wenn die Einstellung ausgewählt ist, verwenden Sie die Pfeiltasten, um einen zu ändernden Parameter auszuwählen. Drücken Sie (ENTER), um die Änderungen zu akzeptieren und zum Hauptmenübildschirm zurückzukehren.

Drücken Sie SETUP, um das Einrichtungsmenü zu beenden und alle Änderungen zu speichern.

## *PANTHER***™ LS8E EINRICHTEN UND DATEIMANAGER VERWENDEN**

#### **Etikettenmodi**

Um einen Etikettenmodus zu bearbeiten, drücken Sie die Taste LABEL.

1. Verwenden Sie die Pfeil-nach-oben/unten-Tasten, um den gewünschten Modus auszuwählen, und drücken Sie (ENTER).

Zu den verfügbaren Modi gehören:

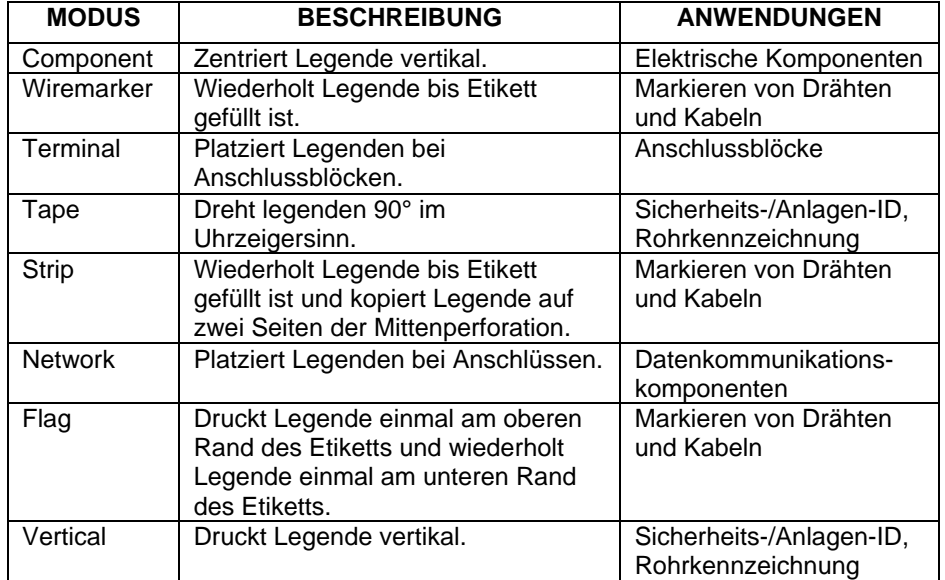

HINWEIS: Ein weiterer Modus für DIN-Anschlussblock-Etikettierung wird verfügbar, wenn die Taste F5 gedrückt wird. Die Etikettierung von DIN-Anschlussblöcken beruht auf europäischen Standards und wird vorwiegend in europäischen Ländern verwendet. Für ausführliche Anweisungen zur Verwendung des DIN-Modus siehe Abschnitt "Etikettierbeispiele" auf Seite 54 in diesem Handbuch.

# *PANTHER***™ LS8E EINRICHTEN UND DATEIMANAGER VERWENDEN**

Der *PANTHER*™ LS8E kann Etikettendateien speichern und wieder abrufen. Etikettendateien werden mit dem **File Manager (Dateimanager)** gespeichert und wieder abgerufen. Etikettendateien sind durch die Dateierweiterung **.LS8** gekennzeichnet.

Um den **File Manager (Dateimanager)** einzublenden, drücken Sie die Taste SHIFT und dann die Taste PAGE:

- 1. Verwenden Sie die Pfeil-nach-rechts/links-Tasten, um die gewünschte Datei auszuwählen: **Der** *PANTHER***™ LS8E verfügt über 50 Dateispeicherplätze.**
	- HINWEIS: Beim Speichern einer neuen Datei drücken Sie die Taste (ENTER), um einen Dateinamen einzugeben. Verwenden Sie die alphabetischen und die numerischen Tasten, um einen Dateinamen einzugeben. Nach Eingabe eines Dateinamens drücken Sie die Taste erneut, um zu **speichern**.
	- HINWEIS: Beim Umbenennen einer zuvor gespeicherten Datei drücken Sie die Taste  $\blacktriangleright$ , um den neuen Dateinamen einzugeben. Verwenden Sie die alphabetischen und die numerischen Tasten, um den neuen Dateinamen einzugeben. Nach Eingabe des Dateinamens drücken Sie die Taste (ENTER) erneut, um zu **speichern**. .
- 2. Verwenden Sie die Pfeil-nach-oben/unten-Tasten, um **Action** zu markieren.
- 3. Verwenden Sie die Pfeil-nach-rechts/links-Tasten, um **Save**, **Load**, **Delete** oder **Delete All** auszuwählen:

 WARNUNG: Wenn **Delete All** ausgewählt wird, werden alle gespeicherten Etiketten gelöscht.

4. Drücken Sie die Taste (ENTER), um die ausgewählte Aktion abzuschließen.

#### *PANTHERLINK*™ **installieren**

Verwenden Sie die *PANTHERLINK*™ CD, um die *PANTHERLINK*™ Software auf einem PC zu installieren. Die *PANTHERLINK*™ CD gehört zum Lieferumfang des LS8E-KIT oder LS8-PCKIT.

Legen Sie die CD in das Laufwerk des PCs ein. Das Installationsprogramm startet automatisch. Falls nicht:

- 1. Klicken Sie im Menü auf dem PC auf "Start".
- 2. Wählen Sie "Run" (Ausführen) aus.
- 3. Wählen Sie "D:" aus.
- 4. Klicken Sie auf OK.
- 5. Doppelklicken Sie auf die Setup-Datei.
- 6. Befolgen Sie die Anweisungen des Installationsassistenten, um den Installationsprozess zu Ende zu führen.

#### *PANTHERLINK*™ **Installationsbildschirme**

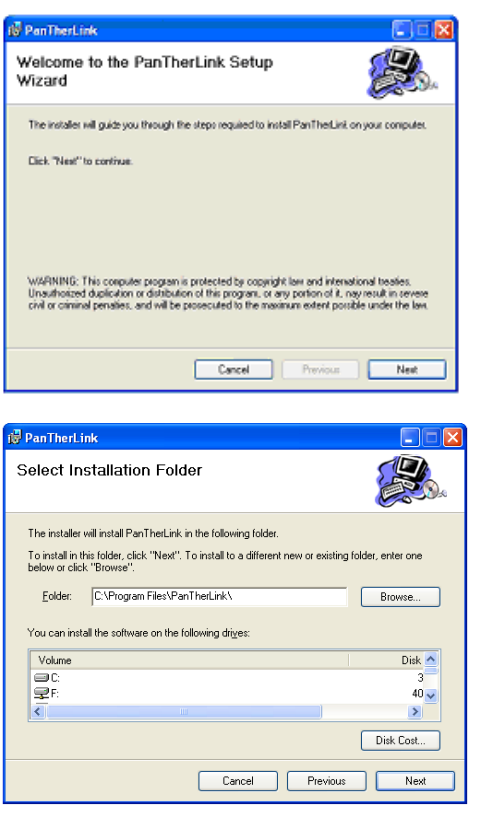

35

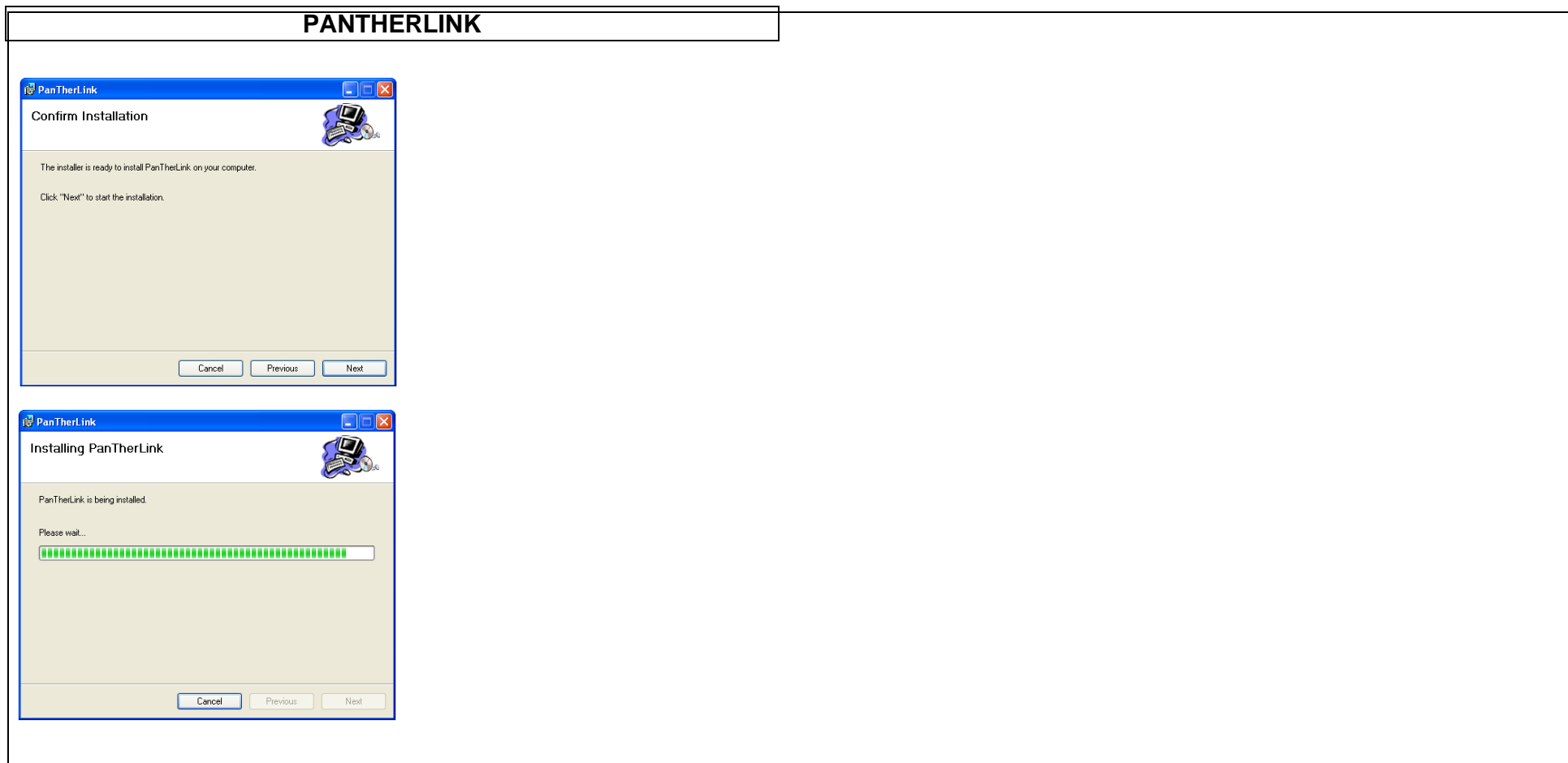

Nach Abschluss des Installationsprozesses erscheint das *PANTHERLINK*™-Symbol auf dem Computer-Desktop.

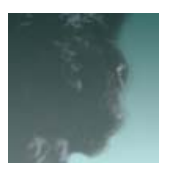

*PANTHERLINK*™ Desktop-Symbol

Um die Dateiübertragungs- oder Firmwareaktualisierungsfunktionen zu verwenden, müssen Sie zuerst die entsprechenden Treiber auf Ihrem Computer installieren. Wenn Sie zum ersten Mal eine der PC-Schnittstellenfunktionen auf dem LS8E verwenden, erkennt der Computer den LS8E automatisch und startet die Installationsassistenten für neue Hardware. Befolgen Sie die auf dem Bildschirm angezeigten Anweisungen, um Einrichtung und Installation zu Ende zu führen.

#### **PanTherLink Firmwareaktualisierungstreiber installieren**

- 1. Nachdem PanTherLink installiert ist, schließen Sie das mit dem LS8-PCKIT gelieferte USB-Kabel am LS8E Drucker und am Computer an.
- 2. Drücken Sie die Taste F5, halten Sie sie niedergedrückt und drücken Sie dann die Taste POWER auf dem LS8E Drucker. Dies aktiviert den USB-Aktualisierungsmodus.
- 3. Der Computer sollte den LS8E Drucker automatisch erkennen. Wenn der Computer den ADD HARDWARE WIZARD (HARDWARE-ASSISTENTEN) nicht automatisch aktiviert, müssen Sie den ADD HARDWARE WIZARD über die Funktion START, SETTINGS, CONTROL PANEL (START, EINSTELLUNGEN, SYSTEMSTEUERUNG) manuell starten.
- 4. Wählen Sie im ADD HARDWARE WIZARD (HARDWARE-ASSISTENTEN) die automatische Installationsoption aus.
- 5. Wenn Sie zur Eingabe des Pfads der Datei LS8SYS.sys aufgefordert werden, durchsuchen Sie den Ordner USB DRIVERS auf der *PANTHERLINK*™-CD bzw. den Anwendungsordner C:\Program Files\PanTherLink.
- 6. Wählen Sie nach Auswahl der Datei LS8SYS.sys OK aus.
- 7. Wenn Sie eine Meldung erhalten, die aussagt, dass der Treiber nicht signiert ist, wählen Sie "Continue Anyway" (Vorgang dennoch fortsetzen) aus.
- 8. Klicken Sie auf OK.
- 9. Klicken Sie auf FINISH (FERTIG STELLEN), um die Installation abzuschließen.

#### **Firmwareaktualisierungstreiber - Installationsbildschirme**

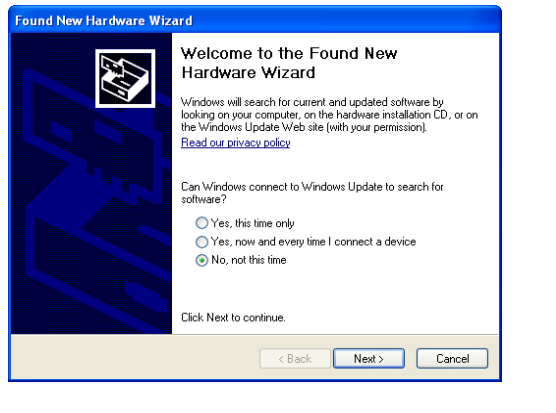

37

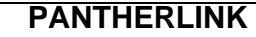

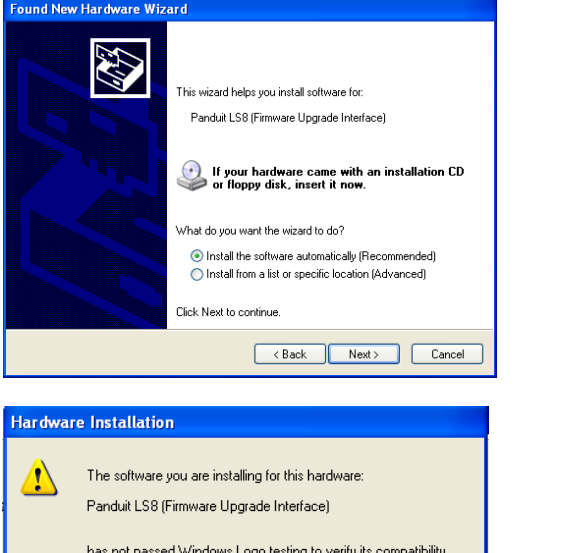

with Windows XP. [Tell me why this testing is important.] Continuing your installation of this software may impair or destabilize the correct operation of your system<br>either immediately or in the future. Microsoft strongly recommends that you stop this installation now and contact the hardware vendor for software that has passed Windows Logo testing. STOP Installation Continue Anyway

#### **PanTherLink Dateiübertragungstreiber installieren**

- 1. Nachdem PanTherLink installiert ist, schließen Sie das mit dem LS8-PCKIT gelieferte USB-Kabel am LS8E Drucker und am Computer an.
- 2. Schalten Sie den LS8E Drucker ein.
- 3. Drücken Sie die Taste SETUP.
- 4. Wählen Sie "PC Interface".
- 5. Wählen Sie "Files/Printing".
- 6. Der Computer sollte den LS8E Drucker automatisch erkennen. Wenn der Computer den ADD HARDWARE WIZARD (HARDWARE-ASSISTENTEN) nicht automatisch aktiviert, müssen Sie den ADD HARDWARE WIZARD (HARDWARE-ASSISTENTEN) über START, SETTINGS, CONTROL PANEL (START, EINSTELLUNGEN, SYSTEMSTEUERUNG) manuell starten.
- 7. Wählen Sie im ADD HARDWARE WIZARD (HARDWARE-ASSISTENTEN) die automatische Installationsoption aus.

- 8. Wenn Sie zur Eingabe des Pfads der Datei LS8SYS.sys aufgefordert werden, durchsuchen Sie den Ordner USB DRIVERS auf der PanTherLink-CD bzw. den Anwendungsordner C:\Program Files\PanTherLink.
- 9. Wählen Sie nach Auswahl der Datei LS8SYS.sys OK aus.
- 10. Wenn Sie eine Meldung erhalten, die aussagt, dass der Treiber nicht signiert ist, wählen Sie "Continue Anyway" (Vorgang dennoch fortsetzen) aus.
- 11. Klicken Sie auf OK und dann auf FINISH (FERTIG STELLEN), um die Installation abzuschließen.

HINWEIS: Die Installationsbildschirme für Dateiübertragungstreiber sind gleich wie die für Firmwareaktualisierungstreiber.

## **LS8 Druckertreiber installieren**

- 1. Der LS8 Druckertreiber wird zum Drucken aus der Panduit Easy-Mark™ Etikettier-Software verwenden.
- 2. PanTherLink-Software muss auf dem Computer installiert sein.
- 3. Klicken Sie im Menü auf dem PC auf "Start".
- 4. Wählen Sie "Printers and Faxes" (Drucker und Fax) aus (oder Control Panel, Printers and Other Hardware (Systemsteuerung, Drucker und andere Hardware).
- 5. Wenn der LS8 Druckertreiber bereits einmal installiert wurde, löschen Sie ihn aus dem Menü "Printers and Faxes" (Drucker und Fax).
- 6. Wählen Sie "Add a Printer" (Drucker hinzufügen) aus.
- 7. Klicken Sie auf "Next" (Weiter).
- 8. Wählen Sie die Option für "Local Printer" (Lokaler Drucker) und deaktivieren Sie "Automatically Detect and Install" (Automatisch erkennen und installieren).
- 9. Klicken Sie auf "Next" (Weiter).
- 10. Wählen Sie im Dialogfeld "Select a Printer Port" (Drucker-Port auswählen) USB001 (virtueller Drucker-Port für USB) aus.
	- HINWEIS: Die USB-Port-Nummer auf Ihrem Computer kann verschieden sein. Sie können dies auf der Registerkarte "Printer and Faxes, Server Properties, Ports" (Drucker und Fax, Servereigenschaften, Ports) prüfen.
- 11. Klicken Sie auf "Next" (Weiter).
- 12. Wählen Sie im Dialogfeld "Install Printer Software" (Druckersoftware installieren) die Option "Have Disk..." (Datenträger...) aus.
- 13. Wählen Sie im Dialogfeld "Install from Disk" (Ab Datenträger installieren) die Option "Browse" (Durchsuchen) aus.
- 14. Gehen Sie zum Verzeichnis C:\Program Files\PanTherLink\PrinterDriver.
- 15. Wählen Sie OEMPRINT aus und klicken Sie auf "Open" (Öffnen).
- 16. Klicken Sie auf OK.

- 17. Klicken Sie auf "Next" (Weiter).
- 18. Wählen Sie, ob der Drucker als Standarddrucker verwendet werden soll.
- 19. Wählen Sie "Do not share this printer" (Drucker nicht freigeben) aus. Klicken Sie auf "Next" (Weiter).
- 20. Wählen Sie "No" (Nein) aus, wenn Sie aufgefordert werden, eine Testseite zu drucken. Klicken Sie auf "Next" (Weiter).
- 21. Klicken Sie auf "Finish" (Fertig stellen).
- 22. Wenn Sie eine Meldung erhalten, die aussagt, dass der Treiber nicht signiert ist, wählen Sie "Continue Anyway" (Vorgang dennoch fortsetzen) aus.
- 23. Der LS8 Druckertreiber ist jetzt installiert.

#### **LS8 Druckertreiber - Installationsbildschirme**

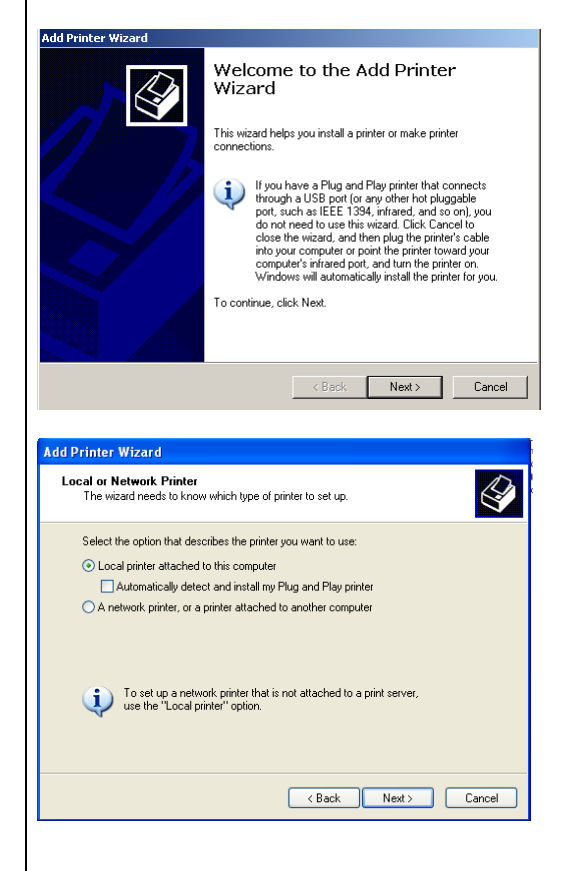

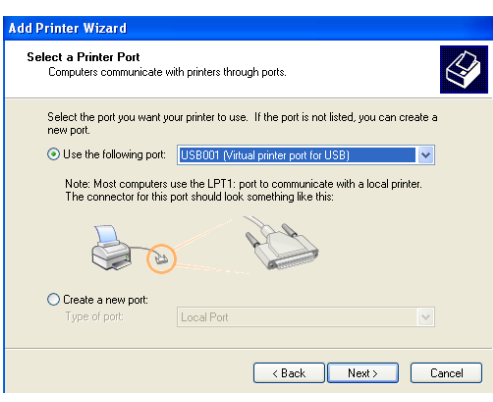

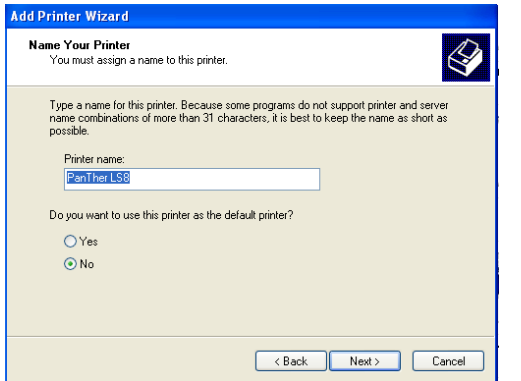

# **Hardware Installation** The software you are installing for this hardware:  $\sqrt{2}$ Panduit LS8 (Firmware Upgrade Interface) has not passed Windows Logo testing to verify its compatibility<br>with Windows XP. <u>(Tell me why this testing is important.</u>) Continuing your installation of this software may impair<br>or destabilize the correct operation of your system<br>either immediately or in the future. Microsoft strongly<br>recommends that you stop this installation now and<br>contac Continue Anyway STOP Installation

#### *PANTHERLINK*™ **verwenden**

Verwenden der *PANTHERLINK*™ Software mit dem *PANTHER* ™ LS8E Drucker:

- 1. Schließen Sie das USB-Kabel (enthalten im LS8E-KIT und LS8-PCKIT) am PC an.
- 2. Schließen Sie das USB-Kabel am USB-Anschluss des *PANTHER*™ LS8E an.
- 3. Schalten Sie den *PANTHER*™ LS8E **EIN**.
- 4. Drücken Sie die Taste SETUP, um das Einrichtungsmenü einzublenden.
- 5. Verwenden Sie die Pfeil-nach-oben/unten-Tasten, um "PC Interface" zu markieren.
- 6. Drücken Sie die Taste  $\Longleftrightarrow$ .
- 7. Verwenden Sie die Pfeil-nach-oben/unten-Tasten, um "Files/Printing" bzw. "Firmware Upgrade" zu markieren.
- 8. Drücken Sie die Taste  $\blacktriangleright$ .
- 9. Bei Auswahl von "Firmware Upgrade" wählen Sie "Yes" aus und drücken  $\bigoplus$
- 10. Der LS8E ist jetzt bereit, um mit einem PC zu kommunizieren.
- 11. Öffnen Sie die *PANTHERLINK*™ Software auf dem PC.
- 12. Verwenden Sie *PANTHERLINK*™, um Etikettendateien zwischen dem *PANTHER*™ LS8E und einem PC zu übertragen. oder den LS8E Drucker zu aktualisieren.

## *PANTHERLINK*™ **Dateimenübaum**

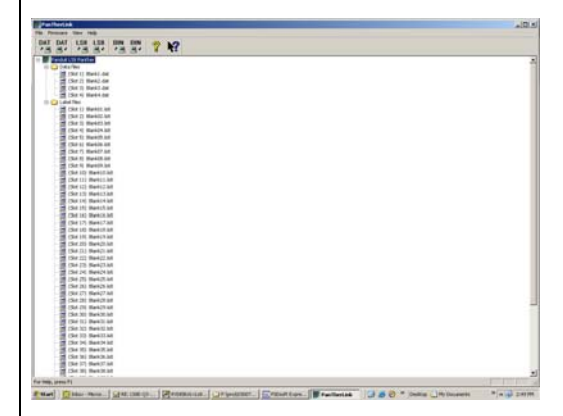

## **Aus Easy-Mark™ auf den LS8E drucken**

- 1. Öffnen Sie die Easy-Mark™ Etikettier-Software.
- 2. Wählen Sie ein LS8 Etikettformat aus.
- 3. Wählen Sie oben auf dem Bildschirm in der Symbolleiste "Label", "Modify Label Properties" aus.

- 4. Wählen Sie "Next" aus.
- 5. Wählen Sie im Druckerinformationsfeld "Thermal" aus.
- 6. Klicken Sie auf "Update".
- 7. Erstellen Sie die Etiketten.
- 8. Schalten Sie den LS8E Drucker ein.
- 9. Drücken Sie die Taste SETUP. Wählen Sie "PC Interface". Wählen Sie "Files/Printing".
- 10. Der LS8E Drucker ist jetzt bereit, aus Easy-Mark™ zu drucken.
- 11. Wählen Sie in Easy-Mark<sup>™</sup> "File", "Print" aus.
- 12. Wählen Sie in der Druckerliste den Eintrag LS8 aus.
- 13. Klicken Sie auf OK.

### **Bildschirme LS8E Drucker mit Easy-Mark**

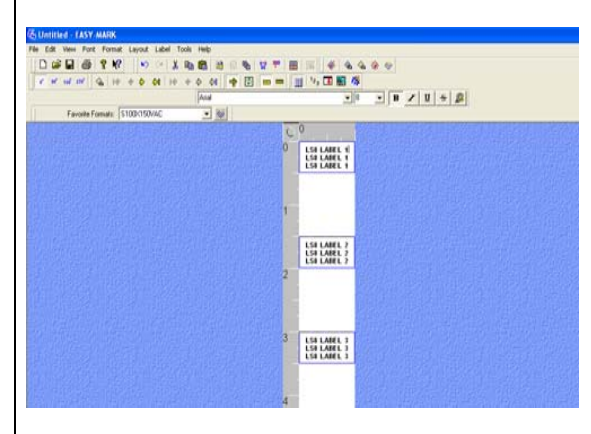

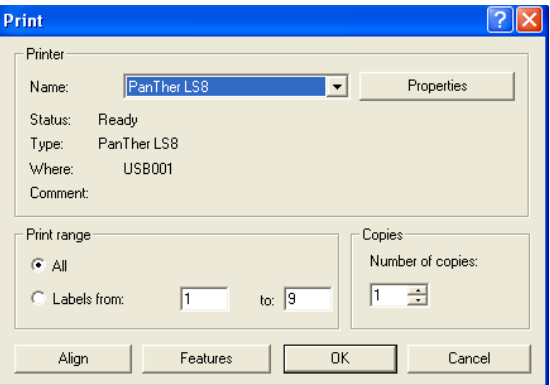

**PanTher™ LS8E Handheld-Thermodrucker mit Microsoft Excel verwenden**

#### **Excel .CSV-Datei erstellen**

- 1. Beginnen Sie ein neues Spreadsheet in Excel.
- 2. Geben Sie innerhalb der ersten 8 Spalten und 100 Zeilen die Legendendaten ein.

HINWEIS: Jede Spalte (bis Spalte 8) des Spreadsheet wird als eine Zeile des Etiketts behandelt. Eine leere Zelle wir als leere Zeile behandelt. Eine Zeile ist auf 32 Zeichen begrenzt. Eine leere Zeile wir als leeres Etikett behandelt.

- 3. Wählen Sie FILE (DATEI) und dann SAVE AS (SPEICHERN UNTER).
- 4. Wählen Sie im Dialogfeld SAVE AS (SPEICHERN UNTER) im Listenfeld "Save as type" (Dateityp) den Eintrag "CSV (comma delimited)(\*csv)" (CSV kommagetrennt)(\*csv) aus.
- 5. Geben Sie einen Dateinamen (nicht mehr als 8 Zeichen) ein und durchsuchen Sie dann den gewünschten Ordner für die Speicherung der Datei.
- 6. Klicken Sie auf SAVE (SPEICHERN).
- 7. Wählen bei der ersten Warnmeldung OK aus.
- 8. Wählen bei der zweiten Warnmeldung YES (JA) aus.
- 9. Die Datei ist jetzt gespeichert.

#### **Excel-Bildschirme**

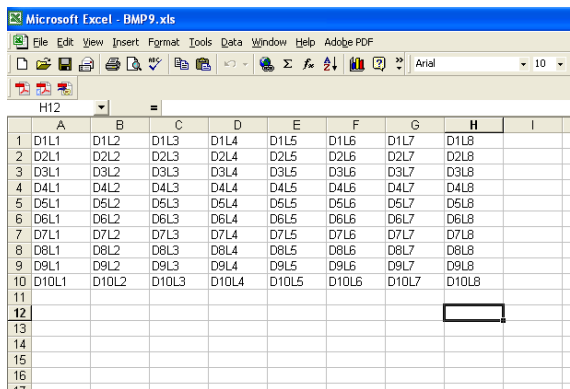

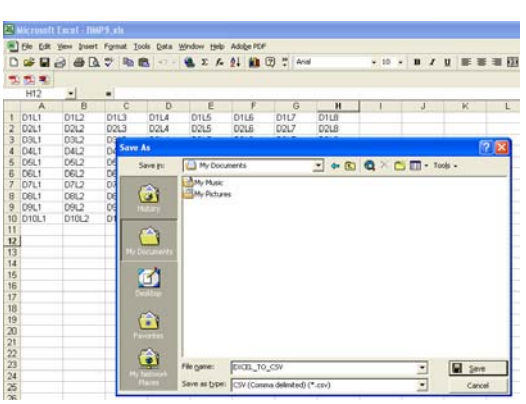

#### **Excel .CSV-Datei in .DAT-Datei konvertieren**

- 1. Öffnen Sie die PanTherLink-Software.
- 2. Wählen Sie FILE und dann "Convert CSV to DAT..." aus.
- 3. Suchen Sie im Dialogfeld "Select CSV" die mit Excel erstellte CSV-Datei.
- 4. Wählen Sie OPEN aus. Der Dateiname wird ausgeblendet, sodass Sie die Datei als .DAT-Datei umbenennen und speichern können.
- 5. Geben Sie im Dialogfeld "Select target DAT file" einen Dateinamen für die Datendatei ein.
- 6. Suchen Sie den gewünschten Ordner für die Speicherung der Datendatei.
- 7. Wählen Sie SAVE aus.
- 8. Die Datendatei ist jetzt erstellt und gespeichert. Diese Datei kann jetzt mit der PanTherLink-Software auf den LS8E Drucker übertragen werden.

#### **Excel .CSV-Datei in .DAT-Datei konvertieren (Bildschirme)**

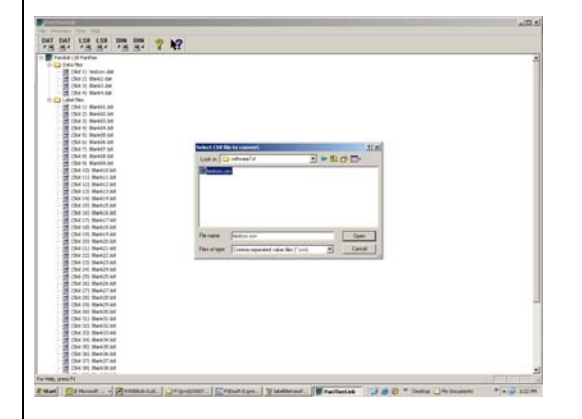

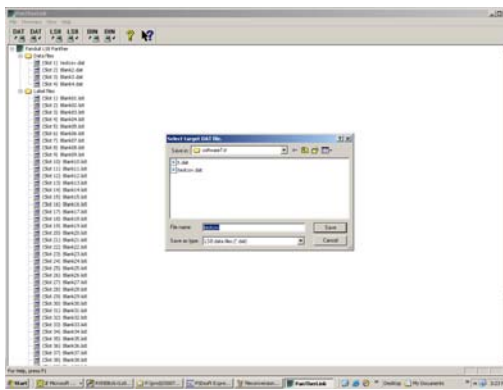

#### **.DAT-Datei auf LS8E Drucker übertragen**

- 1. Schalten Sie den LS8E Drucker ein.
- 2. Drücken Sie die Taste SETUP. Wählen Sie "PC Interface". Wählen Sie "Files/Printing".
- 3. Der LS8E Drucker ist jetzt bereit, Dateien zu senden oder zu empfangen.
- 4. Öffnen Sie die PanTherLink-Software auf einem PC.
- 5. Wählen Sie auf der Symbolleiste "Send a data file to the LS8E printer" aus. Das Symbol zeigt "DAT" mit einem Pfeil an, der von einem PC wegzeigt.
- 6. Suchen Sie die .DAT-Datei auf dem PC. Heben Sie die Datei hervor und klicken Sie auf "Open".
- 7. Wählen Sie den Speicherort auf dem Drucker aus, zu dem die .DAT-Datei gesendet werden soll.
- 8. Klicken Sie auf OK.
- 9. Die Dateiübertragungsfortschrittsleiste wird eingeblendet.
- 10. Sobald die Meldung "Data file transfer successful" auf dem PC erscheint, klicken Sie auf OK.
- 11. Der Dateimenübaum links auf dem PanTherLink-Bildschirm wird automatisch aktualisiert.
- 12. Drücken Sie auf dem LS8E Drucker zweimal DEL, um die PanTherLink-Sitzung zu beenden und in das SETUP-Menü zurückzukehren.
- 13. Drücken Sie SETUP, um zum Ausgangsbildschirm zurückzukehren.
- 14. Um die Daten in ein Etikett einzufügen, drücken Sie INSERT und wählen Sie DATEN aus.
- 15. Blättern Sie nach rechts, um die einzufügende Datei auszuwählen.
- 16. Blättern Sie nach unten, um "Save and Exit" auszuwählen.
- 17. Drücken Sie  $\bigoplus$
- 18. Das Datenfunktionssymbol erscheint auf dem Ausgangsbildschirm des LS8E.
- 19. Sie können jetzt die in Microsoft Excel erstellte Datenliste drucken.

## **Bildschirme .DAT-Dateiübertragung**

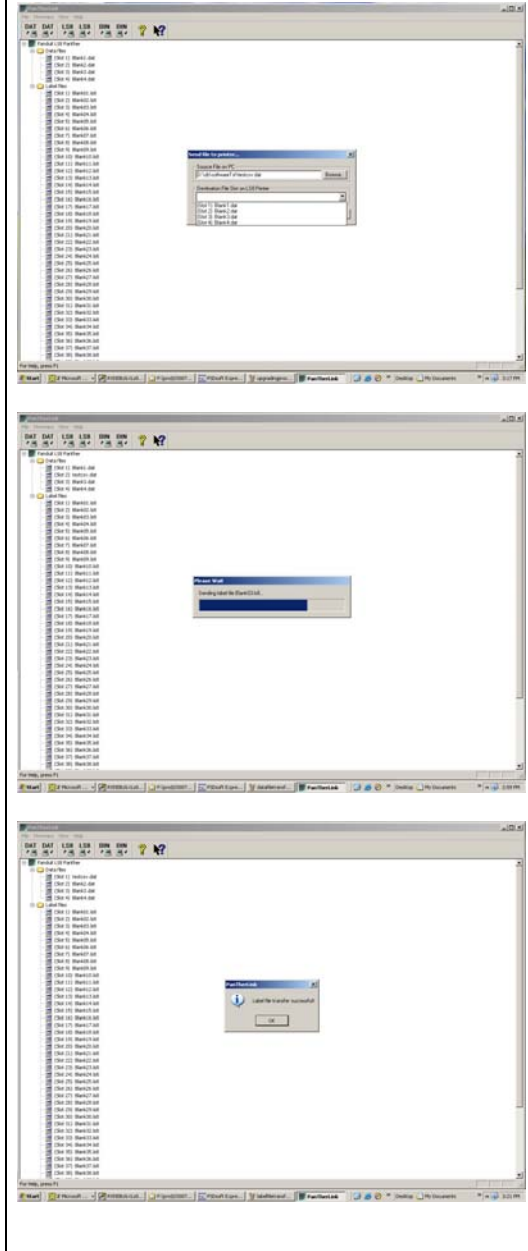

## **PanTher™ LS8E Handheld-Thermodrucker - Firmware aktualisieren**

- 1. Speichern Sie die Firmwareaktualisierungsdatei für den LS8E auf dem PC. Wählen Sie einen einfach auffindbaren Speicherort.
- 2. Öffnen Sie die PanTherLink-Software.
- 3. Wählen Sie auf der Symbolleiste "Upgrades the LS8 Firmware" aus. Das Symbol zeigt "BIN" mit einem Pfeil an, der von einem PC wegzeigt.
- 4. Um den USB-Aktualisierungsmodus auf dem LS8E Drucker zu aktivieren, die Taste F5 niedergedrückt halten und den LS8E Drucker einschalten.
- 5. Klicken Sie auf dem PC auf OK.
- 6. Suchen Sie die LS8E-Aktualisierungsdatei, die Sie in Schritt 1 auf dem PC gespeichert haben.
- 7. Klicken Sie Open (Öffnen).
- 8. Die Fortschrittsleiste "Upgrading Firmware " wird eingeblendet. Der LS8E Drucker-Bildschirm zeigt "Receiving Firmware" an. Die Aktualisierung dauert ungefähr 3 Minuten.
- 9. **UNTERBRECHEN SIE DEN AKTUALISIERUNGSPROZESS NICHT!**
- 10. Sobald die Meldung "Firmware upgrade successful" auf dem PC erscheint, klicken Sie auf OK.
- 11. Der LS8E Drucker startet nach der Aktualisierung automatisch neu.

## **Bildschirme LS8E Drucker-Firmwareaktualisierung**

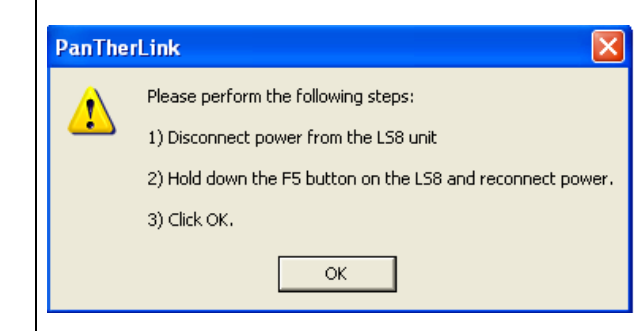

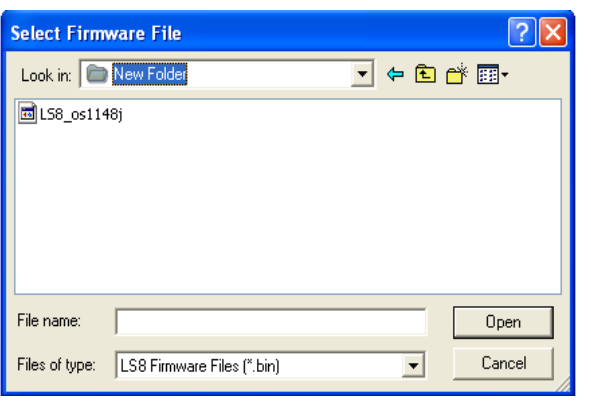

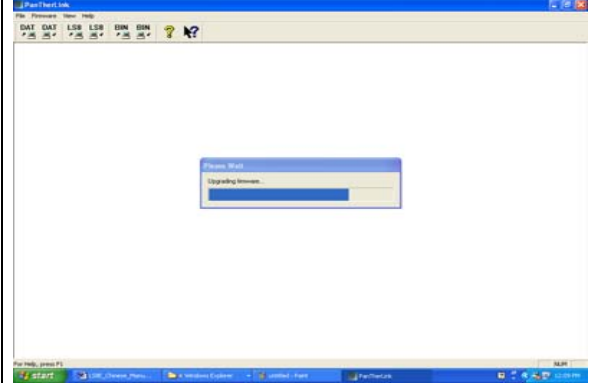

#### **Beispiel 1**

Elementarer Text auf einem selbstlamminierenden Draht-/Kabel-Etikett

- Schritt 1: Führen Sie eine selbstlamminierende Etikettenkassette (z. B. S100X150VAC) ein.
- Schritt 2: Wählen Sie bei der entsprechenden Aufforderung "New Blank File" aus. Speichern Sie ggf. das vorherige Etikett.

Sie die Taste SIZE.

- Schritt 3: Geben Sie 1234 ein.
- Schritt 4: Drücken Sie PRINT.

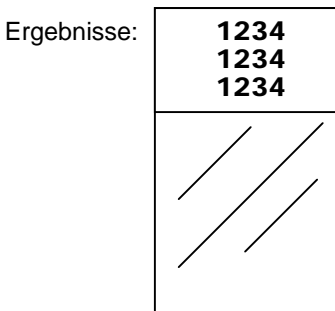

Tipps: S100X150VAC stellt standardmäßig 10-Punkt-Schriftgröße ein (im Kabelmarkierermodus). Um die Schriftgröße zu ändern, drücken

Um den Etikettenmodus zu ändern, drücken Sie die Taste LABEL.

## **Beispiel 2**

Text auf Schrumpfschlauch

- Schritt 1: Legen Sie eine Schrumpfschlauch-Etikettenkassette (z. B. H000X044F1C) ein.
- Schritt 2: Wählen Sie bei der entsprechenden Aufforderung "New Blank File" aus. Speichern Sie ggf. das vorherige Etikett.
- Schritt 3: Geben Sie ABCD ein.
- Schritt 4: Drücken Sie PRINT.

ABCD

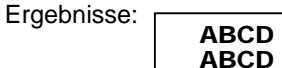

Tipps: H000X044F1C stellt standardmäßig 10-Punkt-Schriftgröße ein (im Kabelmarkierermodus mit einer automatischen Längeneinstellung). Um die Schriftgröße zu ändern, drücken

Sie die Taste SIZE.

Um den Etikettenmodus zu ändern, drücken Sie die Taste LABEL. Versuchen Sie beispielsweise Bandmodus. Mit der Funktion LENGTH können Sie eine feste Schlauchlänge einstellen. Geben Sie z. B. 200 für 2,00 Zoll ein.

#### **Beispiel 3**

Text auf Endlosband

- Schritt 1: Legen Sie eine Endlosband-Etikettenkassette (z. B. T100X000VUC-BK) ein.
- Schritt 2: Wählen Sie bei der entsprechenden Aufforderung "New Blank File" aus. Speichern Sie ggf. das vorherige Etikett.
- Schritt 3: Geben Sie 220 VOLT ein.
- Schritt 4: Drücken Sie PRINT.

## Ergebnisse:

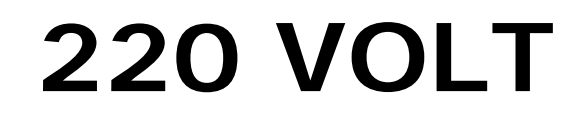

#### Vertikaler Text

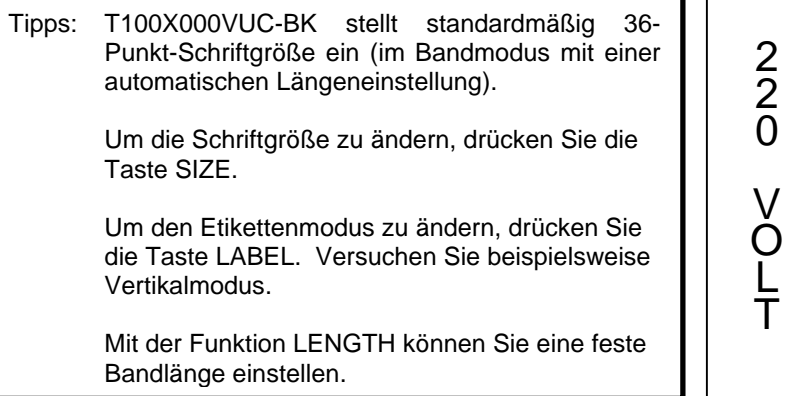

#### **Beispiel 4**

Serialisierte Kabelkennzeichnungen mit Schrumpfschlauch

- Schritt 1: Legen Sie eine Schrumpfschlauch-Etikettenkassette (z. B. H000X044F1C) ein.
- Schritt 2: Wählen Sie bei der entsprechenden Aufforderung "New Blank File" aus. Speichern Sie ggf. das vorherige Etikett.
- Schritt 3: Geben Sie KABEL ein.
- Schritt 4: Drücken Sie die Taste INSERT.
- Schritt 5: Drücken Sie die Pfeil-nach-unten-Taste einmal, um "Serial" hervorzuheben.
- Schritt 6: Drücken Sie  $\blacktriangleright$ .
- Schritt 7: Drücken Sie Pfeil-nach-rechts-Taste.
- Schritt 8: Geben Sie 1 als Startwert ein.
- Schritt 9: Drücken Sie  $\Longleftrightarrow$ .
- Schritt 10: Drücken Sie Pfeil-nach-rechts-Taste.
- Schritt 11: Geben Sie 3 als Endwert ein.
- Schritt 12: Drücken Sie Strueimal.
- Schritt 13: Drücken Sie PRINT.

Ergebnisse: Heat Shrink Serialization…

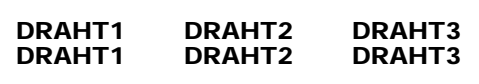

…Verwendung der Funktion "Schneiden/Pausieren"

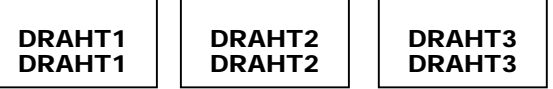

Tipps: Die Serialisierungsfunktion ermöglicht numerische und alphabetische Serialisierungen.

Sie können ein Inkrement zwischen 1 und 99 festlegen, mehrere Exemplare einer Serie drucken und die Exemplare der Serienobjekte sortieren.

Schrumpfschlauch kann teilweise geschnitten werden, um einen Strang einzelner Kennzeichnungen zu erstellen. Die Funktion

"Schneiden/Pausieren" im Einrichtungsmenü pausiert einen Druckauftrag zwischen den einzelnen Endlos-Etiketten, sodass die Schneidefunktion durchgeführt werden kann.

#### **Beispiel 5**

Symboletikette auf Endlosband

- Schritt 1: Legen Sie eine Endlos-Etikettenkassette (z. B. T100X000VXC-BK) ein.
- Schritt 2: Wählen Sie bei der entsprechenden Aufforderung "New Blank File" aus. Speichern Sie ggf. das vorherige Etikett.
- Schritt 3: Drücken Sie die Taste SHIFT und lassen Sie sie wieder los.
- Schritt 4: Drücken Sie die Taste A.
- Schritt 5: SPACE drücken.
- Schritt 6: Geben Sie VORSICHT ein.
- Schritt 7: Drücken Sie PRINT.

#### Ergebnisse:

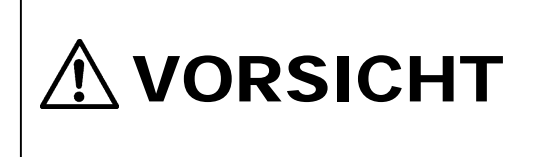

## **Beispiel 6**

Anschlussblock-Etiketten

- Schritt 1: Legen Sie eine Anschlussblock-Kassette (T024X000FJC-BK, T031X000FJC-BK oder T038X000FJC-BK) ein.
- Schritt 2: Wählen Sie bei der entsprechenden Aufforderung "New Blank File" aus. Speichern Sie ggf. das vorherige Etikett.
- Schritt 3: Geben Sie den Anschlussabstand (z. B. 0,25 Zoll) ein.
- Schritt 4: Ändern Sie die Drehung auf 0 Grad für alle Seiten.
- (Drücken Sie SHIFT + ENTER und wählen Sie 0 aus. Drücken Sie ENTER. Wählen Sie "Alle Pages" aus. Drücken Sie ENTER.)
- $\bullet$  Schritt 5:
	- o Text erstellen
		- Für jeden Anschluss stehen bis zu 8 Zeilen zur Verfügung. Sie müssen u. U. den Anschlussabstand erhöhen oder die Schriftgröße verringern, um zusätzliche Zeilen zu ermöglichen. Auf diese Weise können bis zu 9 Anschlüsse erstellt werden.
		- Verwenden Sie die Taste PAGE, um zum nächsten vorherigen Anschluss zu blättern.

- <sup>o</sup>… oder eine Serialisierung erstellen
	- **Drücken Sie INSERT und wählen Sie "Serial" aus.**
	- Geben Sie die Start-, End- und Inkrementwerte ein.
	- Blättern Sie nach unten oder oben zu "Place On".
	- Wählen Sie "Place On"-Etiketten. Dies ermöglicht mehr als 9 Anschlüsse in einer Serialisierung.
- o …oder eine Datenliste erstellen…
	- **Drücken Sie INSERT und wählen Daten aus.**
	- Wählen Sie "Create/Edit" aus, um eine neue Liste zu beginnen oder…
	- Wählen Sie "Choose File" aus, um eine bestehende Liste einzufügen. Es können bis zu 4 verschiedene Listen gespeichert werden.
	- Daten können von Microsoft Excel (bis zu 8 Spalten und 100 Zeilen) mit der PanTherLink-Software importiert und dann mit der Datenfunktion in ein Etikett eingefügt werden.
	- Wenn Daten auf dem LS8E erstellt oder bearbeitet werden, verwenden Sie die Taste PAGE, um zum nächsten vorherigen Anschluss zu blättern. 8 Zeilen sind zulässig pro Anschluss. Auf diese Weise kann Text für bis zu 100 Anschlüsse erstellt werden.
	- Drücken Sie F5 drücken, um den Datenlisten-Editor zu beenden. Drücken Sie S, um die Liste zu speichern.
	- Blättern Sie nach unten, um "Save and Exit" auszuwählen.
	- **Drücken Sie ENTER.**
- Schritt 6: Drücken Sie PRINT.
	- o Wenn der Fehler "Tools too big" auftritt, verringern Sie die Schriftgröße, erhöhen den Anschlussabstand bzw. prüfen die Etikettendrehung.

Tipps: Sie können die Anschlusslegenden durch Linien quer über das Etikett trennen. Drücken Sie dazu die Taste LINE undwählen Sie "@ Pages - Yes" aus. Drücken Sie ENTER.

Sie können den Anschlussabstand ändern:

- Drücken Sie dazu SHIFT + DEL, um alle Seiten und das Format zu löschen. Geben Sie dann einen neuen Anschlussabstand ein und drücken Sie die Taste ENTER.
- …Oder verwenden Sie die Funktion LENGTH.

#### **Beispiel 7**

DIN-Anschlussblock-Etiketten

- HINWEIS: Die Etikettierung von DIN-Anschlussblöcken beruht auf europäischen Standards und wird vorwiegend in europäischen Ländern verwendet. Die Maßeinheit für Länge im DIN-Modus ist Millimeter (mm).
- Schritt 1: Legen Sie eine Endlosband-Etikettenkassette (z. B. T050X000VPC-BK) ein.
- Schritt 2: Wählen Sie bei der entsprechenden Aufforderung "New Blank File" aus. Speichern Sie ggf. das vorherige Etikett.
- Schritt 3: Drücken Sie F5, um die DIN-Modus-Funktion zu aktivieren.
- Schritt 4: Geben Sie die Modulgröße ein.
- Schritt 5: Geben Sie die Modulspanne ein.
- Schritt 6: Erstellen Sie Etikettentext oder Funktionen.
- Schritt 7: Drücken Sie PRINT.
- Schritt 8: Wiederholen Sie die Schritte 4 bis 6, bis der Druckauftrag vollständig ist.
- Schritt 9: Drücken Sie DEL in den Schritten 4 oder 5, um den DIN-Modus zu beenden.

## **Beispiel 8**

## Etiketten für Schalttafeln/Abdeckplatten

- Schritt 1: Führen Sie ein Netzwerkkomponentenetikett (z. B. C252X030FJC) ein.
- Schritt 2: Wählen Sie bei der entsprechenden Aufforderung "New Blank File" aus. Speichern Sie ggf. das vorherige Etikett.
- Schritt 3: Geben Sie die Anzahl erforderliche Anschlüsse (z. B. 4) ein.
- Schritt 4: Geben Sie A ein.
- Schritt 5: Drücken Sie INSERT und wählen Sie i<sup>z3</sup> Serial aus.
- Schritt 6: Geben Sie Startwert 01, Endwert 04 und Inkrementwert 01 ein.
- Schritt 7: Drücken Sie ENTER.
- Schritt 8: Drücken Sie PRINT.

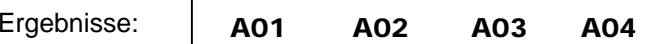

Beispiel mit T252X030FJC, klebendes Polyolefin-Komponentenetikett.

#### **Beispiel 9**

Kabelmarkierer mit dem anwendungs-basierten Etiketten-Assistenten (Application Based Label Wizard)

- Schritt 1: Schalten Sie den Drucker ein. (Es muss keine Etikettenkassette in den LS8E Drucker eingesetzt werden, um dieses Beispiel zu beginnen.)
- Schritt 2: Wählen Sie bei der entsprechenden Aufforderung "New Blank File" aus. Speichern Sie ggf. das vorherige Etikett.
- Schritt 3: Drücken Sie F4, um den Etiketten-Assistenten zu starten. Befolgen Sie die Anweisungen auf dem Bildschirm.
- Schritt 4: Wählen Sie den ECM-Markt aus, indem Sie die Pfeil-nachrechts-Taste drücken, und drücken Sie dann ENTER.
- Schritt 4: Wählen Sie WIRE als Anwendung, indem Sie ENTER drücken.
- Schritt 5: Wählen Sie 12-10 als Drahtstärke aus, indem Sie die Pfeilnach-rechts-Taste drücken, und drücken Sie dann ENTER.
- Schritt 6: Wählen Sie SELF für selbstlamminierende Etiketten aus.

 DIE FÜR IHRE ANWENDUNG OPTIMALE ETIKETTENKASSETTEN-TEILENUMMER WIRD JETZT AUF DEM BILDSCHIRM ANGEZEIGT. FÜHREN SIE DIESE ETIKETTENKASSETTE IN DEN LS8E DRUCKER EIN.

- Schritt 7: Wählen Sie den SER aus, um eine Serialisierung zu erstellen, indem Sie die Pfeil-nach-rechts-Taste drücken, und drücken Sie dann ENTER.
- Schritt 8: Verwenden Sie die Pfeil-nach-rechts/links-Tasten, um die Serialisierungsparameter (START, END, INCREMENT, ETC.) auszuwählen, und drücken Sie dann ENTER.
- Schritt 9: Geben Sie den Wert für jeden Parameter in das Dialogfeld auf dem Bildschirm ein und drücken Sie ENTER, um die einzelnen Werte zuakzeptieren.
- Schritt 10: Drücken Sie die Taste SHIFT und dann F10, um die Serialisierung zu speichern und den Etiketten-Assistenten zu beenden.
- Schritt 11: Drücken Sie PRINT.

Ausführliche Anweisungen zur Verwendung der weiteren Funktionen im anwendungs-basierten Etiketten-Assistenten (Application Based Label Wizard) sind unten enthalten.

## **ANWENDUNGS-BASIERTER ETIKETTEN-ASSISTENT**

#### **ANWENDUNGS-BASIERTER ETIKETTEN-ASSISTENT**

#### Märkte:

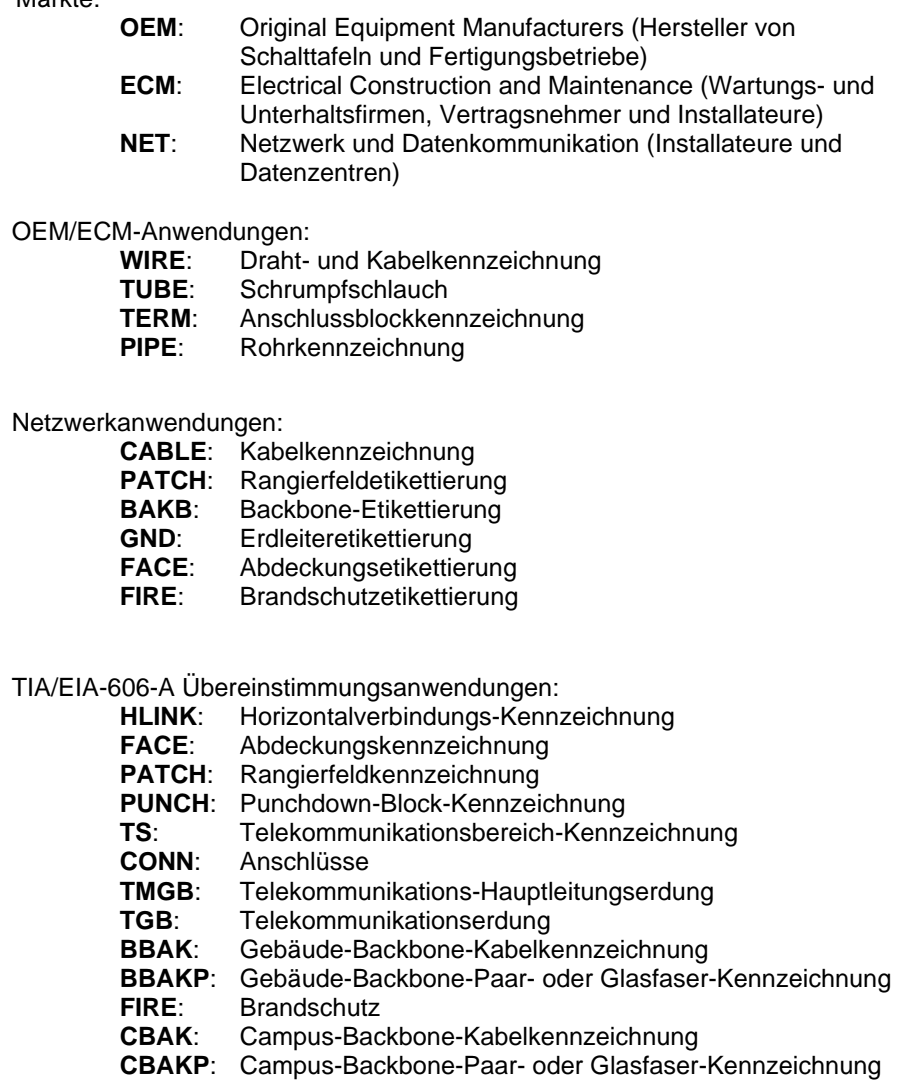

#### **Tabelleneintragsfunktion im Etiketten-Assistenten**

- 1. Wählen Sie im Etiketten-Assistent (Application Based Label Wizard) TABLE aus.
- 2. Verwenden Sie die Pfeil-nach-rechts/links-Tasten, um zwischen den Tabellenparametern hin und her zu springen.
- 3. Drücken Sie ENTER, um einen Parameter auszuwählen. Es wird ein Dialogfeld eingeblendet.
- 4. Geben Sie den Wert des ausgewählten Parameters in das Dialogfeld ein.
- 5. Drücken Sie ENTER.
- 6. Das Tabelleneintragslayout auf dem Bildschirm zeigt die aktuelle Objektnummer, die Anzahl Exemplare des aktuellen Objekts und die aktuelle Zeilennummer innerhalb des Objekts an.
- 7. Drücken Sie ITM+, um zum nächsten Objekt zu springen. Drücken Sie ITM-, um zum vorherigen Objekt zu springen. Die maximale Anzahl von Objekten (einschließlich Kopien) ist 100.
- 8. Verwenden Sie die Pfeil-nach-oben/unten-Tasten, um die Anzahl zu ändern. Es stehen 8 Zeilen für Text zur Verfügung.
- 9. Die QTY-Funktion zeigt die Gesamtanzahl von Objekten (einschließlich Kopien) in der Tabelle an.
- 10. Drücken Sie die Taste SHIFT und dann F10, um die Serialisierung zu speichern und den Etiketten-Assistenten zu beenden.
- 11. Die erstellte TABELLE wird in der Datendatei gespeichert. Die Datenfunktion erscheint auf dem Ausgangsbildschirm. Um diese Datei zu bearbeiten, heben Sie das Symbol auf dem Ausgangsbildschirm hervor, drücken Sie die Taste SHIFT und dann die Taste INSERT.
- 12. Drücken Sie F4, um den Etiketten-Assistenten für eine neue TIA-Etikettieranwendung neu zu starten.
- 13. Die Tabelleneintragfunktion des LS8E Druckers funktioniert ähnlich wie die Text/Tabellen-Etikett-Funktion in der Easy-Mark™-Etikettier-Software.

#### **Serialisierung mit Etiketten-Assistent (siehe Beispiel 9 oben)**

- 1. Wählen Sie im Etiketten-Assistent SER für Serialisierung aus.
- 2. Verwenden Sie die Pfeil-nach-rechts/links-Tasten, um zwischen den Serialisierungsparametern hin und her zu springen.
- 3. Drücken Sie ENTER, um einen Parameter auszuwählen. Es wird ein Dialogfeld eingeblendet.
- 4. Geben Sie den Wert des ausgewählten Parameters in das Dialogfeld ein.
- 5. Drücken Sie ENTER.
- 6. Wiederholen Sie Schritt 2-4 für jeden Parameter.
- 7. Drücken Sie die Umschalttaste und dann F10, um die Serialisierung zu speichern und den Etiketten-Assistenten zu beenden.

# **ANWENDUNGS-BASIERTER ETIKETTEN-ASSISTENT**

#### **TIA/EIA-606-A-Übereinstimmungsfunktion im Etiketten-Assistent**

- 1. Wählen Sie im Etiketten-Assistent TIA für TIA/EIA-606-A aus.
- 2. Verwenden Sie die Pfeil-nach-rechts/links-Tasten, um die erforderliche Klasse (Klasse 1, 2, 3 oder 4) auszuwählen.
- 3. Drücken Sie ENTER.
- 4. Verwenden Sie die Pfeil-nach-rechts/links-Tasten, um zwischen TIA-Etikettieranwendungen auszuwählen.
- 5. Drücken Sie ENTER für die ausgewählte TIA-Anwendung.
- 6. Verwenden Sie die Pfeil-nach-rechts/links-Tasten, um innerhalb der Parameter der jeweiligen TIA-Anwendung zu blättern.
- 7. Drücken Sie ENTER für den ausgewählten Parameter. Es wird ein Dialogfeld eingeblendet.
- 8. Geben Sie den Wert des ausgewählten Parameters in das Dialogfeld ein.
- 9. Drücken Sie ENTER.
- 10. Wiederholen Sie Schritt 6-9 für jeden Parameter.
- 11. Drücken Sie die Umschalttaste und dann F10, um die Serialisierung zu speichern und den Etiketten-Assistenten zu beenden.
- 12. Die erstellten TIA-Etiketten werden in der Datendatei gespeichert. Die Datenfunktion erscheint auf dem Ausgangsbildschirm. Um diese Datei zu bearbeiten, heben Sie das Symbol auf dem Ausgangsbildschirm hervor, drücken Sie die Taste SHIFT und dann die Taste INSERT.
- 13. Drücken Sie F4, um den Etiketten-Assistenten für eine neue TIA-Etikettieranwendung neu zu starten.
- 14. Die TIA-Übereinstimmungsfunktion des LS8E Druckers funktioniert ähnlich wie die TIA/EIA-606-A-Funktion in der Easy-Mark™-Etikettier-Software.

## **DRUCKERREINIGUNGSANWEISUNGEN**

#### **Druckkopf und Antriebswalze reinigen**

Der LS8E Drucker wird mit dem Reinigungskit LS8-CLN gereinigt.

Der Druckkopf sollte regelmäßig gereinigt werden, öfter in anspruchsvollen Umgebungen. Der Druckkopf sollte stets gereinigt werden, wenn unregelmäßige Druckergebnisse auftreten. Die Antriebswalze sollte gereinigt werden, wenn Fremdstoffe, wie Staub, Klebstoff, feststellbar sind.

- 1. Schalten Sie den Drucker **AUS**.
- 2. Entfernen Sie die Kassettenfachabdeckung.
- 3. Entriegeln Sie die Druckkopflasche.
- 4. Entfernen Sie die Etikettenkassette aus dem Drucker.
- 5. Wischen Sie mit einem Wattestäbchen mit Reinigungslösung entlang dem Druckkopf.
- 6. Wiederholen Sie den Vorgang, bis das Wattestäbchen keine Rückstände mehr aufnimmt.

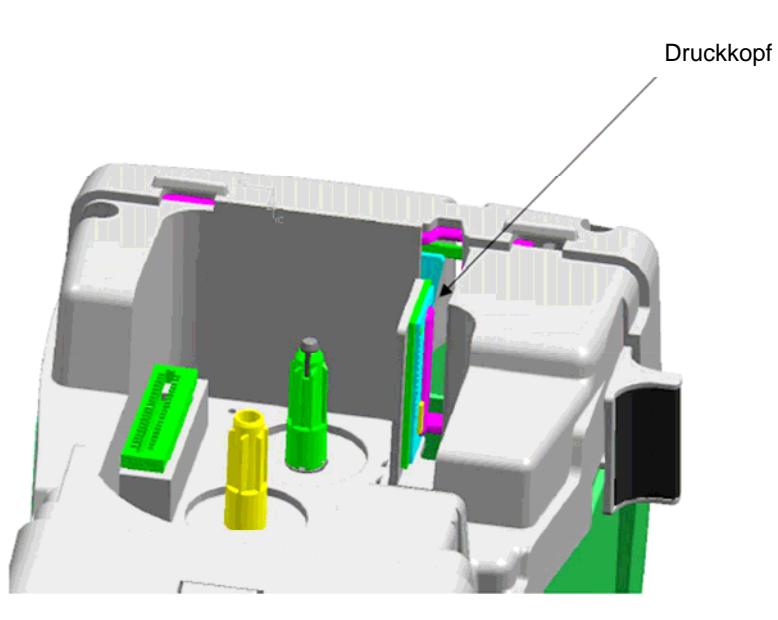

# **DRUCKERREINIGUNGSANWEISUNGEN**

## **Reinigung des Schneidemessers**

Das Schneidemesser sollte gereinigt werden, wenn die Qualität des Schnitts auf mögliche Verunreinigung des Messers deutet.

- 1. Schalten Sie den Drucker **AUS**.
- 2. Entfernen Sie die Kassettenfachabdeckung.
- 3. Entriegeln Sie die Druckkopflasche.
- 4. Entfernen Sie die Etikettenkassette aus dem Drucker.
- 5. Drücken Sie die Schneidetaste ein, sodass das Schneidemesser durch die Öffnung zugänglich ist (siehe Abbildungen unten).
- 6. Reinigen Sie die Vorderseite und Rückseite des Schneidemessers mit einem Wattestäbchen und Reinigungslösung.
- 7. Wiederholen Sie den Vorgang, bis das Wattestäbchen keine Rückstände mehr aufnimmt.

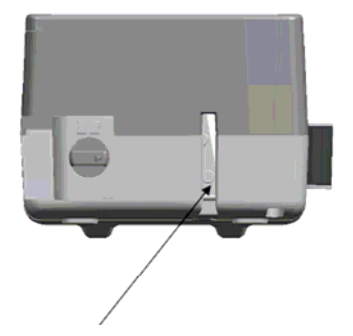

Vorderseite des Schneidemessers

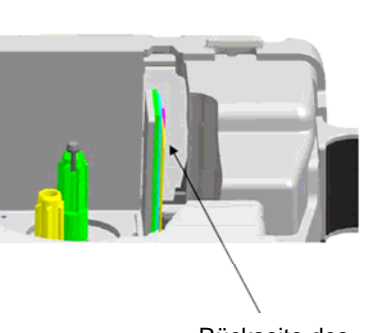

Rückseite des Schneidemessers

# **DRUCKERFEHLERBEHEBUNG**

 Dieser Abschnitt hilft beim Identifizieren von Druckerbedingungen und -problemen, die oft durch den Benutzer behoben werden können. Wenn Sie ein Problem nicht beheben können, wenden Sie sich an Panduit Technical Support unter **866-871- 4571** oder an Panduit Customer Service unter **800-777-3300**.

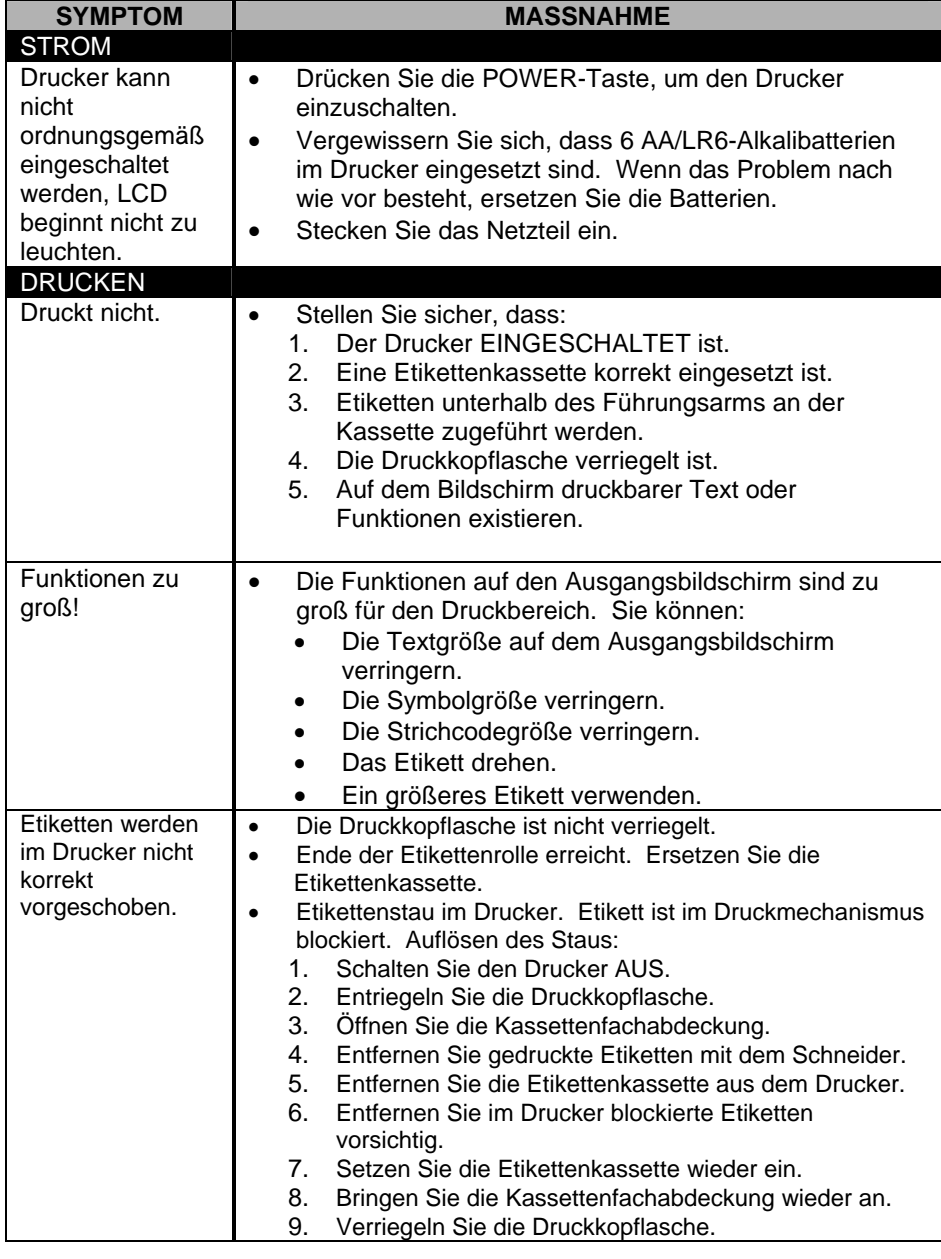

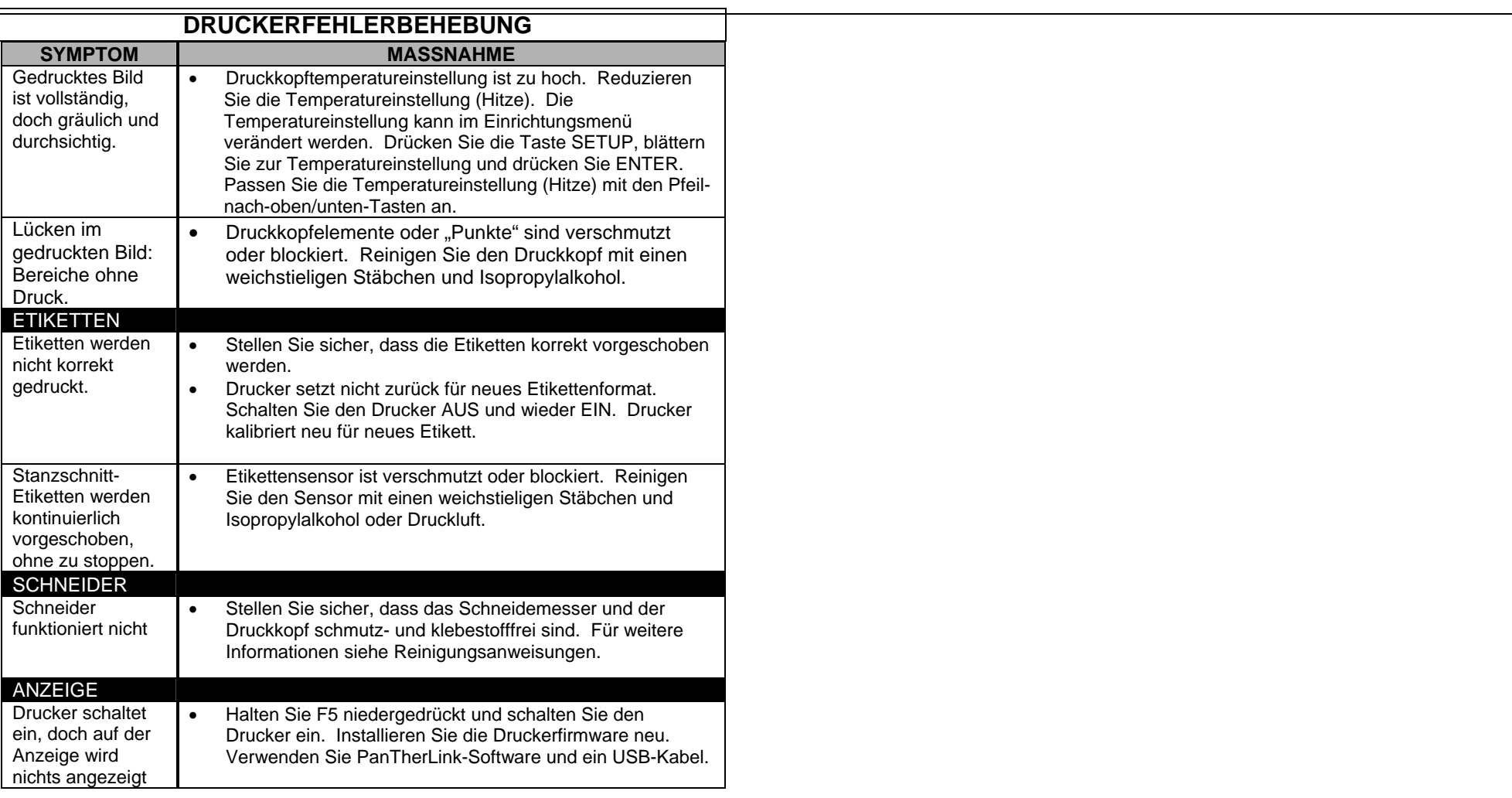

# **HÄUFIG GESTELLTE FRAGEN**

- 1. Frage: Wie werden die Etiketten geschnitten? Antwort: Drücken Sie die Schneidetaste vollständig ein und lassen Sie sie los. Die Schneidetaste befindet sich oben am LS8E Drucker neben der Etikettenausgabe.
- 2. Frage: Was ist die Teilschnittfunktion und wie wird sie eingestellt? Antwort: Teilschnitt verbessert Produktivität und Organisation, indem ein Strang von Etiketten zum späteren Abziehen am Projektstandort zusammengehalten wird. Die Teilschnittfunktion belässt ein wenig Liner ungeschnitten. Der Schneider kann durch Drehen des schwarzen Knopfs an der Schneidetaste für Voll- oder Teilschnitt eingestellt werden. Die in die Schneidetaste integrierten Symbole geben an, ob der Drucker für Voll- oder Teilschnitt eingestellt ist.
- 3. Frage: Sollte ich weiße Lasche von der Etikettenkassette entfernen? Antwort: Nein. Diese Lasche bleibt an der Kassette. Sie ist beim Herausnehmen der Kassette aus dem Drucker nützlich.
- 4. Frage: Wie viele Dateien können auf dem LS8E Drucker gespeichert werden?Antwort: Sie können 50 Etikettendateien und 4 Datenlisten auf dem
	- LS8E Drucker speichern.
- 5. Frage: Wieviel Speicher hat der LS8E Drucker? Antwort: Der LS8E Drucker verfügt über ungefähr 192 Kb Speicher für Dateispeicherung.
- 6. Frage: Kann ich das Netzteil zum Aufladen der Batterien verwenden? Antwort: Nein. Das Netzteil lädt die Batterien im Drucker nicht auf. Wenn das Symbol für schwache Batterie auf dem Bildschirm erscheint, ersetzen Sie die Batterien durch frische.
- 7. Frage: Wie hoch ist die Druckauflösung des LS8E Druckers? Antwort: Die Druckauflösung des LS8E ist 203 dpi (dots per inch).
- 8. Frage: Wo befindet sich die Seriennummer am LS8E? Antwort: Die Seriennummer des LS8E Druckers befindet sich auf einem Etikett im Innern des Batteriefachs.

# **HÄUFIG GESTELLTE FRAGEN**

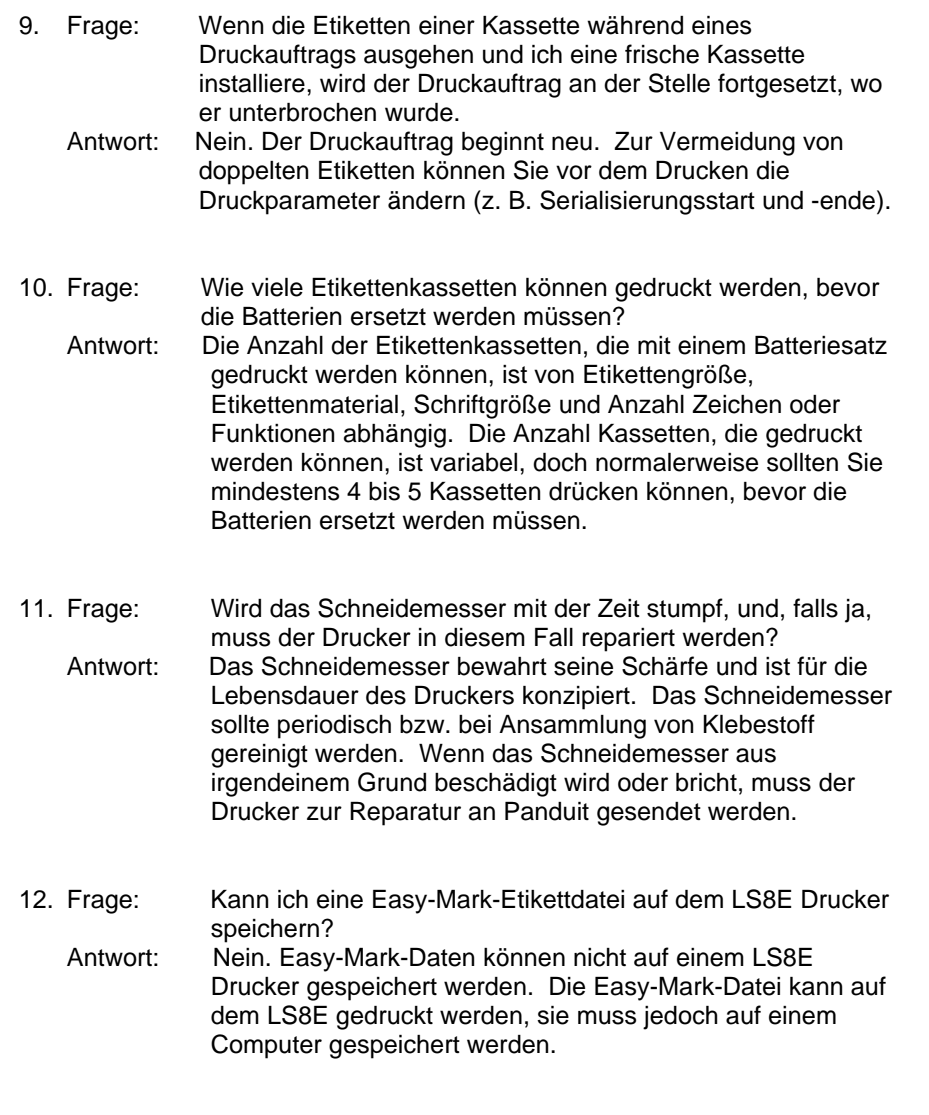

## **GARANTIEINFORMATIONEN**

Wir garantieren, dass unsere Produkte zur Zeit des Verkaufs in Bezug auf Material und Verarbeitung fehlerfrei sind, jedoch beschränkt sich unsere Verpflichtung unter dieser Garantie auf den Ersatz von Produkten, die innerhalb von 6 Monaten (bei Produkten) bzw. 90 Tagen (bei Druckern) ab Lieferdatum als fehlerhaft befunden wurden. Die Druckergarantie ist null und nichtig, wenn Panduit-Drucker modifiziert, geändert oder in irgendeiner Weise missbraucht wurden. Die Verwendung von Panduit-Druckern mit Produkten, bei denen es sich nicht um spezielle, für den Drucker vorgesehene Panduit-Produkte handelt, stellt einen Missbrauch dar. Der Benutzer hat vor der Benutzung des Produkts festzustellen, ob das Produkt für den beabsichtigten Zweck geeignet ist, und übernimmt das gesamte damit verbundene Risiko und die gesamte damit verbundene Haftung.

Diese Garantie tritt an Stelle aller anderen Gewährleistungen, ob gesetzlich oder vertraglich, und schließt alle anderen Garantien aus. **DIE GESETZLICHE GEWÄHRLEISTUNG DER DURCHSCHNITTSQUALITÄT UND DER EIGNUNG FÜR EINEN BESTIMMTEN ZWECK WERDEN AUSDRÜCKLICH ABGELEHNT.**Weder Verkäufer noch Hersteller haften für andere direkte Verletzungen, Verluste oder Schäden bzw. Folgeschäden, die aus der Verwendung des Produkts oder der Unfähigkeit, das Produkt zu verwenden, entstehen.

Die Informationen in diesem Dokument beruhen auf unseren bisher gesammelten Erfahrungen und sind nach unserem besten Wissen zuverlässig. Sie sind als Leitfaden für technisch versierte Personen nach deren eigenem Ermessen und auf deren eigenes Risiko vorgesehen. Wir garantieren keine positiven Ergebnisse und übernehmen keine Haftung in Verbindung mit der Verwendung dieser Informationen. In diesen Informationen angegebene Abmessungen werden nur als Anhaltspunkte angegeben. Setzen Sie sich mit dem Werk für spezifische Abmessungsanforderungen in Verbindung. Diese Publikation ist nicht als eine Lizenz zum Betrieb unter bzw. als Empfehlung zur Verletzung von bestehenden Patenten zu verstehen. Hiermit werden alle vorherige Dokumente usw. ersetzt und unwirksam.

## **ALLGEMEINE SPEZIFIKATIONEN**

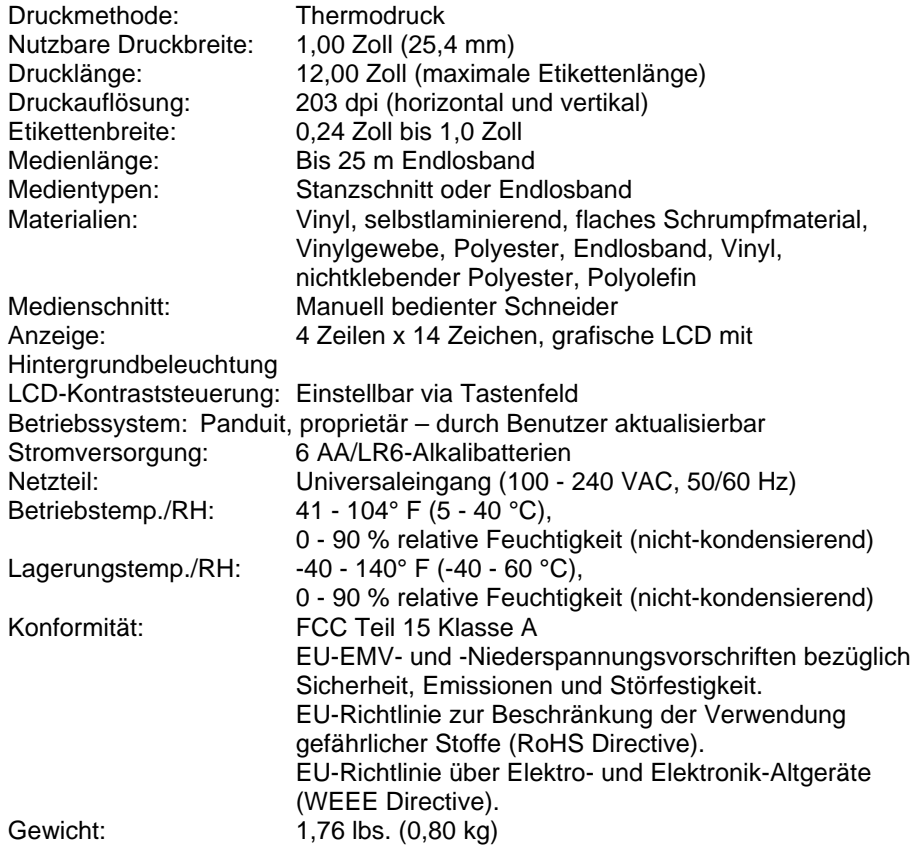